# **BÖLÜM 7 - ACCESS2000**

#### **7.01 Veri Tabani nedir?**

Veritabani; Okuldaki ögrencilerin siniflarini, dersleri, notlarini, ögrenci basarisini, devamdevamsizligini izleme, müsterileri siparislerini takip etme veya bir adres defteri olusturma gibi belirli bir konu veya amaçla iliskili olan bilgilerin toplamidir.

Microsoft Access'i kullanarak bilgilerinizin tümünü tek bir veritabani dosyasindan yönetebilirsiniz. Dosya içinde, bilgilerinizi **tablolar** denen ayri saklama kaplarina bölebilir; tablo verilerini **formlar** kullanarak görüntüleyebilir, eklemeler ve güncellestirmeler yapabilirsiniz. **Sorgular** kullanarak bir çok kayitli veri içerisinden yalnizca aradiginiz verileri bulup alabilir ve **raporlar** kullanarak; verileri çözümleyip belirli bir düzende yazdirabilirsiniz. Veri erisim sayfalari olusturarak kullanicilarin, veritabanlarindaki verilerin internet ve bir intranetten görüntülemesine, güncellestirmesine veya çözümlemesine izin verebilirsiniz.

Verilerinizi saklamak üzere, izlediginiz her bilgi türü için bir tablo olusturulur, birden çok tablodan gelen verileri bir sorgu, form, rapor veya veri erisim sayfasinda bir araya getirmek için ise, tablolar arasinda iliskiler tanimlanir.

Birden çok tablodan gelen veriler de içinde olmak üzere, yalnizca tam olarak belirlediginiz kosullari karsilayan verileri bulmak ve almak için sorgular olusturulur. sorgular kullanarak birden çok kaydi ayni anda güncellestirebilir veya silebilir, verileriniz üzerinde önceden tanimlanmis hesaplamalar veya özel hesaplamalar yapabilirsiniz.

Tablolardaki verileri kolayca görüntülemek, girmek ve degistirmek için formlar olusturulur. Bir formu açtiginizda, Microsoft Access bir veya birden çok tablodan gelen verileri alir ve onlari ekran üzerinde Form Sihirbazi'nda seçtiginiz veya kendinizce olusturdugunuz bir düzende görüntüler.

Verilerinizi çözümlemek veya onlari kagit üzerinde belirli bir tarzda sunmak üzere bir rapor olusturabilirsiniz. Örnegin, verileri gruplandiran ve üzerlerinde toplamlari hesaplayan bir rapor veya farkli verilerin posta etiketlerini yazdirmak üzere biçimlendirilmis oldugu baska bir rapor olusturabilirsiniz.

Verileri, etkilesimli raporlama, veri girisi veya veri çözümlemesi için Internet veya bir intranet üzerinde kullanilabilir hale getirmek üzere bir veri erisim sayfasi kullanabilirsiniz. Microsoft Access bir veya birden çok tablodaki verileri alir ve onlari ekran üzerinde, Sayfa Sihirbazi'nda seçtiginiz düzenle veya kendinizce olusturdugunuz bir düzenle görüntüler. Kullanicilar veri erisim sayfasi üzerindeki özellikleri kullanarak verilerle etkilesimli çalisabilir.

#### **7.02 Bir Veritabani tasarlama adimlari:**

- 1. Veritabaninin amacini belirleme.
- 2. Veritabaninizda gereksinim duydugunuz tablolari belirleme.
- 3. Tablolarinizda gereksinim duydugunuz alanlari belirleme
- 4. Anahtar alanlari belirleme (her kayittaki benzersiz deger tanimlama)
- 5. Olusturulan tablolar arasindaki iliskileri belirleme
- 6. Tasarimi gelistirme
- 7. Veri girme ve diger veritabani nesnelerini olusturma
- 8. Access çözümleme araçlarini kullanma

## **7.03 Access 2000 Veritabani:**

Access, Microsoft firmasinin Office 2000 Profesyonel Yazilim paketi içerisinde yer alan veritabani yönetim sistemidir.

Access 2000'nin çalisabilmesi için bilgisayarinizin Windows 95, Windows 98, Windows ME, Windows NT, Windows 2000 veya Windows XP Isletim sistemlerinden birisine sahip olmasi gerekir.

Access 2000 Ticari olarak Office 2000 Profesyonel Programinin 1'nci CD sinde yer alir. Office 2000'nin yüklenmesi esnasinda tüm diger office uygulamalari gibi istege bagli olarak yükleme yapilabilir. Kullanimi diger pek çok veritabani programina göre çok daha kolaydir.

#### **7.04 Access 2000'i Baslatma, Access ortam ve araçlari**

Diger **Office** programlarinin genel yapilarini taniyorsaniz, **Access 2000**'in menü ve araç çubuklari size pek farkli görünmeyecektir. Sadece Access dosyalarinin veri tabani dosyasi olmasi sonucu, kendisine mahsus bir kaç menü maddesi görebilirsiniz. Buna karsilik programin çalisma alani diger programlardan oldukça farklidir. Access 2000, bütün **Windows 95/98/XP** programlari gibi çesitli yollarla baslatilabilir. Masaüstü'nde Access simgesi varsa, bu simgeyi iki kere tiklayarak programi açabileceginiz gibi, **Baslat** menüsünden **Programlar**'i ve açilacak listede Microsoft Access'i seçebilirsiniz. Office 2000, **Baslat** menüsüne **Yeni Ofis Belgesi** ve **Ofis Belgesi Aç** maddelerini de koyar. Bu maddeleri kullanarak Ofis ailesine ait herhangi bir programi çalistirabilirsiniz. Tabiî, Access'in olusturdugu (uzatmasi **".mdb"** olan) herhangi bir dosyayi iki kere tiklayarak da Access'i baslatmaniz mümkündür. Access de bütün Windows programlari gibi kendi penceresinde açilir. Bu pencereyi istediginiz gibi büyütülebilir, küçültebilir, simge durumuna getirebilir veya tüm ekrani kaplatabilirsiniz.

Access 2000 açildiginda ilk karsiniza gelen iletisim kutusundan size uygun seçenegi seçin ve tamam dügmesini (buton) tiklayin. Birinci seçenek bos bir veritabani dosyasinin olusturulmasini saglar. Bu seçenek, size yeni olusturdugunuz veritabanina isim vermenizi saglayan bir iletisim kutusu açar. Bu iletisim kutusu üzerinde dosyaniza bir isim vererek yarat dügmesini tiklayin. Dosyaya her hangi bir isim vermemeniz durumunda Access otomatik olarak dosyaniza vt01 den baslamak üzere birer artan seride (vt02,vt03...) isim vererek bunlari kayit ortaminiza saklar. Kayit yeri sizce belirtilmedigi sürece sabit diskiniz (Harddisk) içerisindeki Windows isletim sisteminiz tarafindan kurulum esnasinda olusturulan belgelerim klasörüdür. Bu klasör içerisinde olusturulan veritabani dosyalari Access'in açilisi esnasinda karsiniza çikan iletisim kutusunda görüntülenir.

Access 2000'in bütün kontrol unsurlari, komutlari ve diyalog kutulari menülerden açilir. Bütün Office 2000 programlari gibi Access'in menüleri de sizin kullanim tarziniza göre biçimlenir. Menü maddelerini tikladiginizda açilan listelerde önce en sik kullanilan maddeler yer alir. Bir menü açildiginda herhangi bir seçim yapmaz ve bir saniye beklerseniz, listenin uzadigini ve daha seyrek kullanilan maddelerin de görüntülendigini göreceksiniz. Eger beklemek istemiyorsaniz, Fare isaretçisini dogruca listenin, ortasinda ucu asagi bakan bir ok bulunan alt kenarina sürükleyin; liste derhal uzayacaktir. Ilk açilan maddeler yerine daha sonra açilan maddeler arasinda seçim yaparsaniz, Access 2000 bu tercihinizi ögrenecek bir dahaki sefere bu maddeyi ilk açilan listeye koyacaktir. Sik kullandiginiz maddeler ise listede yukari dogru terfi ederler. Menü çubugunda yer almasini istediginiz bir komut varsa, bu komutu ayri bir menü unsuru olarak veya mevcut menülerden birine madde olarak ekleyebilirsiniz. Araçlar menüsünden Özellestir maddesini ve açilacak kutuda Komutlar sekmesini seçin; Komutlar bölümünden menü çubugunda olmasini istediginiz komutu fare isaretçisiyle tutarak, menü çubugunda istediginiz yere birakin. Bu komutun mevcut menülerden birinde yer almasini istiyorsaniz, Fare is aretçisini menü basliginin üzerinde bir süre tutun, menü açildiginda, komutu istediginiz siraya birakin.

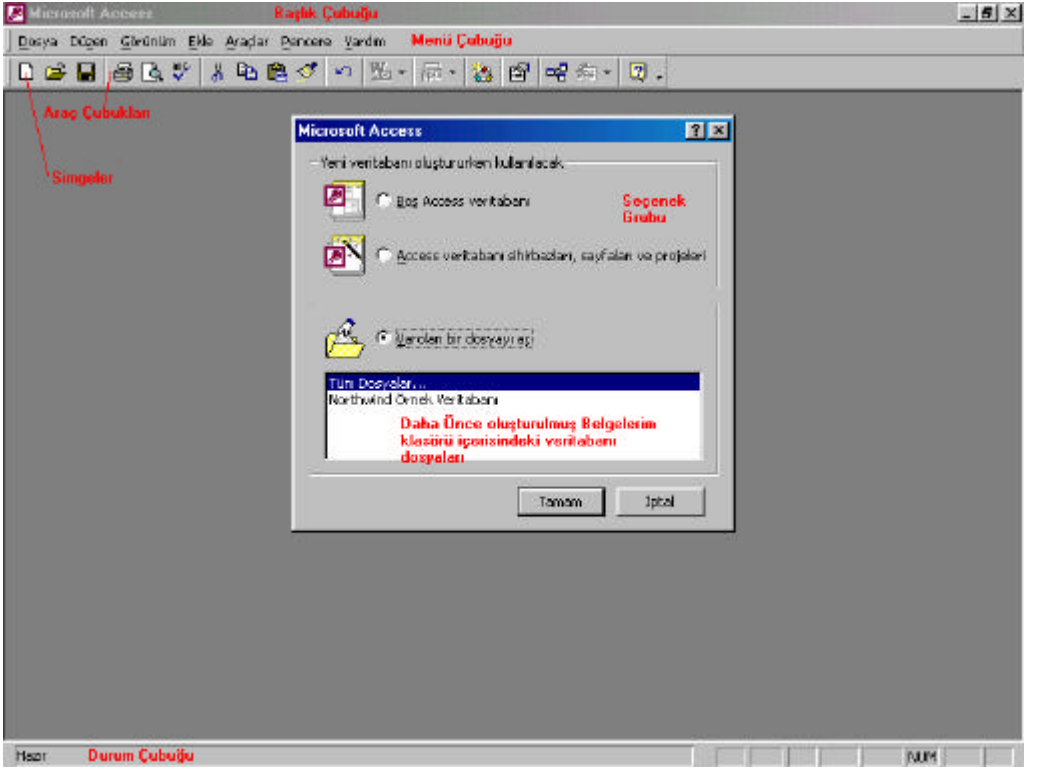

# **7.04 Access 2000 Penceresi**

**Resim 7. 1**

## **7.4.1 Araç Çubugu:**

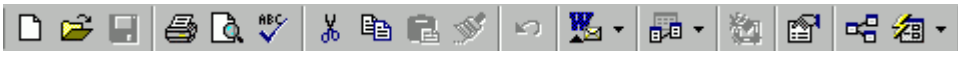

**Resim 7. 2**

Access 2000'in **23** ayri araç

çubugu vardir ve hepsini açtiginizda muhtemelen veri penceresi için yer kalmayacaktir! Ayrica araç çubuklarindaki simgeleri degistirebilirsiniz. Sözgelimi, varsayilan olarak açilan **"Menü çubugu"** adli araç çubugunda yer alan bir simgeyi hiç kullanmadiginiz için istemiyorsaniz veya yeni bir komutu simge halinde çubuga almak istiyorsaniz, **Araçlar** menüsünden **Özellestir** maddesini ve açilacak kutuda **Araç Çubuklari** sekmesini seçin. Kutu açikken, araç çubugunda istedigimiz simgeyi fare isaretçisiyle tutarak, çubuk disinda bir yere birakin. Araç çubuguna eklemek istediginiz komut varsa, Özellestir kutusu açikken, **Komutlar** sekmesini seçin. Komutlar bölümünden araç çubugunda olmasini arzu ettiginiz komutu Fare isaretçisiyle tutarak, araç çubugunda arzu ettiginiz yere birakin. Böylece eklediginiz yeni simgenin resmini degistirmek de elinizdedir. Henüz olusturdugunuz simge seçili iken, Komutlar sekmesindeki **Seçimi Degistir** dügmesini tiklayarak açilacak menüden arzu ettiginiz simgeyi seçebilirsiniz:

## **7.4.2 Veritabani Penceresi**

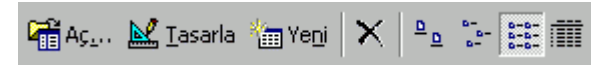

#### **Resim 7. 3**

Access'te açtiginiz veritabanlari, ana pencere içinde kendi pencerelerinde, kendi menüleri ve kendi komutlari ile yer alirlar. Bu pencerenin ögelerini asagida ele alacagiz. Access'de açik her veritabani için bir veritabani penceresi bulunur. Veritabani, yaptiginiz ise bagli olarak bu pencerenin içinde veya disinda ayri bir pencerede görüntülenebilir. Bu "görünümler" çogu zaman Veritabani penceresi içinde yaptiginiz tercihlere baglidir. Veritabani penceresinin unsurlarini ele alalim. Veritabani penceresinin kendi menü çubugu vardir; ancak bu çubuktaki unsurlarla sadece ait oldugu veritabanina iliskin isler yapabilirsiniz. Örnegin bu çubuktaki **Aç** simgesi, veritabaninin seçilmis olan nesnesini (tablosunu, formunu, raporunu, sorgusunu, sayfasini, sorgusunu veya modülünü) açar. Tasarla maddesiyle, mevcut nesnelerden birinin tasarimini degistirebilirsiniz. Yeni maddesi ise bazi sihirbazlari veya tasarim görünümünde yeni tablo ve rapor yapimini harekete geçirecek maddeler içeren bir diyalog kutusunu açar. **Sil** simgesi ise seçilmis nesneyi siler.Veritabani penceresinin **4** görünüm belirleme simgesi ise, veritabani penceresinin içindeki nesnelerin büyük veya küçük simge halinde ya da kisa veya ayrintili liste olarak gösterilmesini saglar. Yukaridaki örnekte, ayrintisiz liste görünümü var. Ayrintili listede nesnenin adi, tanimi, olusturma ve degistirme tarihleri ile türü gösterilir.

## **7.4.3 Durum Çubugu**

Hazir

#### **Resim 7. 4**

Access; programin islemesine, veritabaninin durumuna ve yapmak istediginiz islere iliskin mesajlarini size, penceresinin alt çerçevesindeki durum çubugunda bildirir. Access'e bir sey yaptirmak istiyorsaniz ve Access bu komutu yerine getirmek istemiyorsa, muhtemelen sebebini **Durum Çubugu**'nda belirtiyor olabilir. Bu çubuktaki bilgilerden yararlanabilirsiniz.

Veritabani penceresindeki büyük X harfi görünümündeki simge, tablo, form, rapor gibi seçilmis bir nesnenin silinmesini saglar. Araçlar menüsünde, Seçenekler maddesini ve bu kutuda Düzen/Bul sekmesini tiklayarak ve buradaki Onayla bölümünde en azindan "Belge silme" maddesini isaretlemezseniz, istenen nesne, silinmis olur. Bu yüzlerce kisinin aylarca süren emegi ile hazirlanmis ve her nedense yedegi bulunmayan bir tablo olabilir. Çogu zaman kazayla silinen nesnelerin yer aldigi veri tabanlarinin yedegi bulunmaz! Bir onay kutusunda **Evet** dügmesini tiklamak, böyle bir kayipla karsi karsiya kalmaktan daha az zahmetli olsa gerek! Access içinde sildiginiz nesnenin geri gelmeyecegini unutmayin!

Veritabani dendigi zaman aklimiza genellikle sadece tablolar gelir. Oysa veritabani, en azindan veriler arasinda seçme yapmayi saglayan **sorgu** (query) araçlari da içermelidir. Yoksa veritabaninin bir kelime islemciyle olusturacaginiz listeden farki olamaz. Access 2000 veritabani dendiginde bir çok nesneyi birden anlar. Bu nesneler, bir arada, veritabanini olustururlar. Bir veritabaninda bulunabilecek nesneleri ilerde ele alacagiz. Fakat simdilik veritabanini tablolar demeti olarak düsünün. Access tablosu, sizin tayin ettiginiz sayida sütun ve yine sizin bilgi girdiginiz miktarda satirdan olusur. Access'te veri tablosu yapmayi da ilerde ele alacagiz. Access size tablolarimiza bilgi girmek veya bu bilgileri düzenlemek için sorgu, form, modül ve makro adinda araçlar

sunar. Tablolar ve bu araçlari kullanarak olusturacaginiz sorgular, formlar, modüller ve makrolar, veri tabaninizin nesneleridir.

## *7.5 Bir veritabaninda su nesneler bulunabilir:*

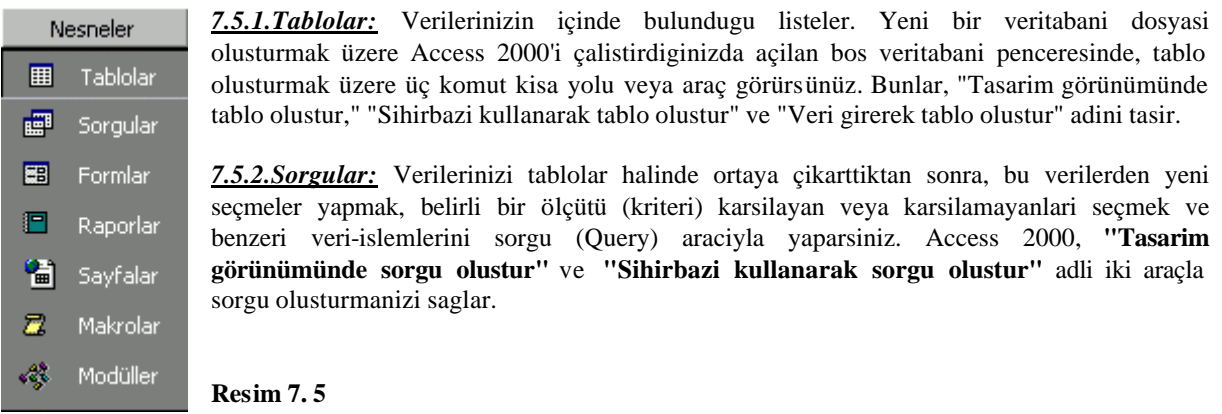

*7.5.3.Formlar:* Veri girme veya veri-isleme islerinizi kolaylastiran araçlardir. Formu, veritabaninizdaki bilgilere denk kutular içeren bir tür grafik ara yüz sayabilirsiniz. Access 2000, "Tasarim görünümünde form olustur" ve "Sihirbazi kullanarak form olustur" adli iki araçla form olusturmanizi saglar.

*7.5.4.Raporlar:* Verilerinizin bir bakima ham liste halinde kurtarilip, anlamli diziler haline getirilmesine rapor çikartma denir. Access 2000, "Tasarim görünümünde rapor olustur" ve "Sihirbazi kullanarak rapor olustur" adli iki araçla rapor olusturmanizi saglar.

*7.5.5.Sayfalar:* Veri erisim sayfalari. Access 2000'in yeniliklerinden olan sayfalar bundan böyle veritabani dosyalarinizin bir parçasi olarak, veriye bagli, veri güncellestirildikçe yenilenen Web sayfalari hazirlama imkani sunuyor. Access 2000, "Tasarim görünümünde veri erisim sayfasi olustur," "Sihirbazi kullanarak veri erisim sayfasi olustur" ve "Zaten varolan Web sayfasini görüntüle" adli üç araçla veri erisim sayfasi yapmanizi veya varolan sayfayi yeniden düzenlemenizi saglar.

*7.5.6.Makrolar,modüller:*Tipki kelime islem programlarinda oldugu gibi, sik sik tekrar ettiginiz islemleri, makro ve modül haline getirebilir ve bunlari uygun olan herhangi bir tablo, form veya sorguda kullanabilirsiniz. Makro ve modülleri gelistirme isi ya otomatik olarak Access tarafindan yapilir; ya da siz **Visual Basic for Applications** (Uygulamalar için Görsel Basic dili) editörünü kullanarak kendiniz makro veya modül olusturabilirsiniz.

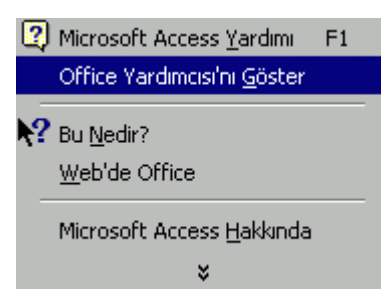

## **7.6 Access Yardim Menüsü**

Access 2000 ile çalistiginiz sirada ne yapiyor olursaniz olun, klavyede **F1** dügmesine basarak, yardim dosyasini açabilirsiniz. Ofis Yardimcisi adi verilen simge, o anda yapmakta oldugunuz islemle ilgili bir kaç hazir yardim konusu basliginin yer aldigi ve bunlar yeterli degilse, kendi sorunuzu yazmaniza imkan veren bir diyalog kutusu açacaktir.

#### **Resim 7. 6**

**Ofis 2000** ailesi programlarinin yardim dosyalarinda yapilan yenileme sonucu artik yardim istediginiz konuyu mutlaka yardim dosyasinin sifreli ifadeleriyle yazmaniz gerekmiyor. Bu kutuya normal bir soru yazabilirsiniz. **Arastir** dügmesini tikladiginizda, büyük bir ihtimalle tam aradiginiz konuya uygun bir basligin yer aldigi bir kaç yardim konusu liste halinde karsiniza gelecektir. Ofis Yardimcisi'nin diyalog kutusundaki Seçenekler dügmesini tiklarsaniz, Yardimci için farkli simgeler seçebilirsiniz. Ofis Yardimcisinin sagladigi hizli

#### **Office Yardımcısı**

Office Yardımcısı, görevlerinizi verine getirmeniz icin Yardım konuları ve ipuçları sunar.

yardim yeterli olmadigi anlarda, arama ve dizinden geçme gibi diger bazi imkanlari olan yardim kutusunu açabilirsiniz. Bunun için Yardim

menüsünden Microsoft Access Yardim maddesini seçmeniz gerekir. Yardim gereken konunun anahtar kelimelerinin ne olabilecegi hakkinda süphede iseniz, bu kutuda Içindekiler sekmesini tiklayarak bütün yardim konularini ana basliklar halinde inceleyebilirsiniz. Bu kutuda ikinci sekme olan, Cevap Sihirbazi ise Ofis Yardimcisi gibi, düzgün bir Türkçe soruyu anlayabilir. (Kurulu Windows sisteminizin varsayilan dili Türkçe degilse, **Ofis Asistani**, soru yazmaniza imkan veren kutuyu görüntülemeyecektir.) Dizin ise kelime aratmak için kullanilir. Bunu iki ayri sekilde yapabilirsiniz. Önce arama yapilmasini istediginiz kelime veya kelimeleri arama kutusuna yazin. Access 2000, kendi dizininde buraya yazdiginiz kelimelerle ilgili gördüklerini iki numarali kutuya yazacaktir. Isterseniz bu kutudaki bir kelimeyi de isaretleyebilirsiniz. Sonra **Ara** dügmesini tiklayin. Içinde yazdiginiz veya seçtiginiz kelimelerin geçtigi yardim metinlerinin basliklari üçüncü kutuda siralanacaktir. Bu kutudaki basliklardan size uygun görüneni iki kere tiklayin; yardim metni sagdaki çerçevede görüntülenecektir. Yardim kutusunun kendi araç çubugundaki yazici simgesini tiklayarak, görüntülediginiz metni yaziciya gönderebilirsiniz; ileri-geri simgelerini tiklayarak önceki ve sonraki yardim metinleri arasinda gidip-gelebilirsiniz. Simdi Access 2000'in ara yüzünü tanimis oldunuz. Asagi yukari hangi dügmenin ne yapacagini biliyorsunuz. Simdi sira Access'e bunlari yaptirtmaya geldi.

**Access 2000**'in yapisini anlamakla hemen veri tablolari olusturmak ve onlarla islemler yapmak için henüz erken. Önce veritabani planlama konusundan söz etmemiz gerekiyor. Dikkatsizce planlanmis bir veritabani kullaniciya yarardan çok zarar getirir. Veri planlama, daha sonra verinin nerede ve nasil kullanilacagini belirlemektir. Imkansiz olmamakla birlikte çok az veritabani ilk amacinin disinda kullanilabilecek hale getirilebilir. Iyi bir planlama ise önce veritabani terimlerini bilmeyi gerektirir. Kisaca bu terimleri görelim;

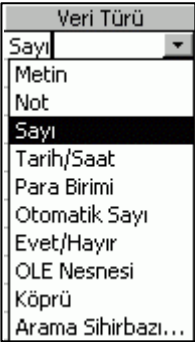

Access 2000 ile kaydedeceginiz ve kullanacaginiz bilgilere veri denir. Access açisindan veriler, ait olduklari alanin türünde sayilir. Bir alan sayi içeriyorsa, "123456789" sayidir. Bir alan metin içeriyorsa "123456789" metindir.

## **7.7** *Access 2000'de verileriniz su türlerden birine girmek zorundadir:*

**7.7.1 Metin:**Rakam, harf veya isaretlerden olusan ve 255 karakter genisliginde bir alandir. Metin olarak tayin edilmis bir alana yazilan rakamlar, sayi islemi görmez; yani aritmetik isleme konu olamaz. Metin alanlari, belirlediginiz (nasil belirleyecegimize sonra gelecegiz) genisligin üstünde karakter tutamazlar. Söz gelimi bir metin alanini 8 karakter boyutunda olusturduysaniz, bunun içine "Tolga Durustay " yazamazsiniz. Iyi bir veritabani tasarimi, daima gerektiginden biraz fazla genis boyut tayinini gerektirir.

*7.7.2 Not:*Metin alani olmakla birlikte, 64 bin karakter alabilir.

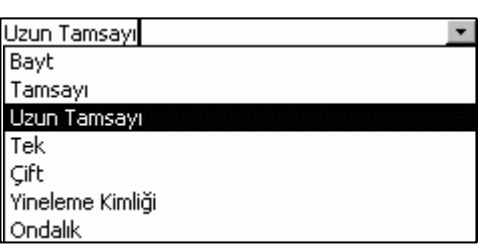

*7.7.3 Sayi:* Her türlü aritmetik isleme konu olabilecek sayilari tutar.

*7.7.4 Tarih/Saat:* Belirlemenize göre, tarih veya saat veya her ikisini birden tutabilen özel bir alandir.

*7.7.5 Para Birimi:* Türk lirasi, Fransiz Frangi, Ingiliz Paundu Dolar, Euro, Japon Yeni ve dünyada bulunabilecek hemen hemen bütün para birimlerine tayin edilebilecek özel bir alandir. Para birimi verilerinizi gireceginiz alanin Currency olmasi, Access 2000'in bu verilerle **Resim 7. 6**. para biriminin gerektirdigi

biçimde hesap yapmasini saglar

*7.7.6 Otomatik Sayi:* Access 2000 tarafindan artan sekilde otomatik olarak doldurulan bir alandir. Bir veritabaninda her bir kaydin (satirin) digerlerinden mutlaka ayirici bir niteligi olmasi gerekir. Her seyiyle ayni iki kayit, otomatik sayi alaninin farkliligi sayesinde birbirinden ayrilabilir.

*7.7.7 Evet/Hayir:* Içindeki deger Evet veya Hayir ya da Dogru veya Yanlis olabilen, mantiksal islemlerde kullanilan bir alandir.

*7.7.8 OLE Nesnesi:* Access 2000'in veritabaninda bir baska program tarafindan olusturulmus nesnelere yer vermenizi saglayan alan türüdür.

*7.7.9 Köprü:* Internet sitelerinde bulunan sayfalarin adresi (URL), Access tarafindan baglanti saglanacak biçimde tutulabilir.

*7.7.10 Arama Sihirbazi:* Bir alana dogrudan veri girmek yerine, Access'in Arama Sihirbazi yardimiyla bu veriyi bir tablodan veya sorgu sonucundan seçmesini saglayabilirsiniz.

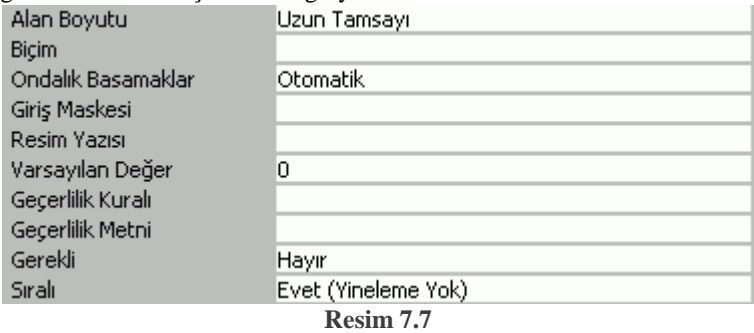

Access'i çalistirdiktan sonra, bos bir veritabani olusturalim. Fakat bu arada Access'in bos veritabani sablonlarini taniyalim. Kullandiginiz Access'in baska bir kullanici tarafindan ayarlari degistirilmemisse, açildigi anda karsiniza ne yapmak istediginizi soran ve dosya seçmenizi saglayan diyalog kutusu gelecektir. Bu kutuda **"Access Veritabani sihirbazlari, sayfalari ve projeleri"** maddesini isaretleyerek **Tamam**'i tiklayin.

Access'in ayarlari degistirilerek bu kutunun açilmasi önlenmisse, karsinizda tamamen bos bir Access penceresi de görebilirsiniz. Bu durumda Dosya menüsünden Yeni maddesini seçerek (veya klavyede Ctrl tusunu tutarak ve **N** tusuna basarak), bos bir veritabani olusturmanizi saglayacak diyalog kutusunun açilmasini saglayabilirsiniz. Yeni **diyalog kutusu** açildiginda Veritabani sekmesini tiklayin.

Access'i tasarlayan uzmanlar, çesitli kullanim alanlari bulunan on ayri veritabani sablonu hazirlamislardir. Access ile veritabani projelerinde büyük bir ihtimalle bu sablonlar hemen her ihtiyacinizi karsilayacaktir. Access'i tanimak için bu sablonlarin teker teker hepsini seçip, olusturulmasini önerdigi dosyalarin olusturulmasini saglayip, sonra sablon sihirbazinin her bir veritabaninda ne gibi tablolar açtigini, bu tablolara ne gibi görevler yükledigini, ne gibi alanlar olusturdugunu gözlemenizde yarar var. Veritabani yapan Access sihirbazlarinin bir diger marifeti, veri girme ve rapor alma islerinde kullanacaginiz formlari da olusturmaktir. Bu formlari inceleyerek, ileride kendi formlarinizi tasarlamakta kullanacaginiz ipuçlari edinebilirsiniz. Ayrica Access 2000, sadece tablolari, formlari ve raporlari olusturmakla kalmayacak, bu veritabanini, sanki kendi basina bir program gibi, kullanmanizi saglayacak grafik ara yüzü bile insa edecektir. Sihirbazlari kullanarak, tablolari doldurulmaya, formlari kullanilmaya ve raporlari baskiya hazir veritabanlarini sik sik olusturacaksiniz; fakat kimi zaman bu tablolarda, formlarda veya raporlarda yeni bir alan eklemek, veya var olan bir alani kaldirmak isteyebilirsiniz. Bunu yapabilmek için, Access'in bu nesnelerini nasil olusturabilecegimizi, nasil düzenleyebilecegimizi veya degistirebilecegimizi bilmemiz gerekir. Simdi bir örnek üzerinde bunu birlikte yapalim.

#### **7.8 Alan Türleri**

Access Sihirbazlariyla ilgili kesif turunu bitirdiginizde, Yeni diyalog kutusunda Bos Access Veritabani maddesini isaretleyip Tamami tiklayin. Simdi, kendi veritabanimizi kendimiz olusturmaya baslayabiliriz. Açilacak diyalog kutusunda Genel sekmesinin seçili olmasina dikkat edin; ve Bos Veritabani simgesini ve Tamami tiklayin; Access 2000 'in önerdigi "vt1.mdb" adini "Adres Defteri.mdb" olarak (veya olusturmak üzere yukarida kagit-kalemle planini yaptiginiz veritabanina uygun bir ad vererek) degistirin; yeni veritabaninizi Veritabani penceresinde islenmeye hazir bulacaksiniz. Nesnelerden Tablolarin seçildigini, ve tablo olusturmak için kullanabileceginiz üç aracin kisa yolunu görüyorsunuz:

Bunlar, tasarim görünümünde, Sihirbaz kullanarak ve veri girerek tablo olusturmanizi saglayan yöntemlerdir. Madem ki Access 2000 ile tabir yerinde ise sifirdan tablo olusturmaya karar verdik; o halde "Tasarim görünümünde tablo olustur" maddesini tiklayarak, tablo olusturma penceresini açin. Bu noktada yukarida tablo tasarimiyla ilgili bölümde kendi veritabanimizi planladiysaniz, bu planlari önünüze çekin. Bu alistirmayi yapmadiysaniz, örnek olarak ele aldigimiz Adres Defteri'ni birlikte olusturabiliriz.

Tasarim görünümde karsiniza gelen tablo biçimindeki araç, tablonuzdaki alanlarin adlarini, özellikleri ve doldurulmasi için gerekli islemleri belirteceginiz yerdir. Aile tablosunu olusturmak için imlecinizi Alan Adi sütununun birinci satirinin içine getirin ve "AileSiraNo" yazin. Kendi veri tabanizi olusturuyorsaniz, herhangi bir tablodan ise baslayabilirsiniz; bu tablolardan birini seçin ve birinci sütunun adini yazin.

Yukaridaki örnek planda bu sütunun adinin "Aile Sira No" olmasini kararlastirdigimiz halde, burada alan adinda bosluk birakmadigimiza dikkat etmis olmalisiniz. Bu, daha sonra yazacagimiz veri seçme komutlarinin alan adlarinda bosluk istememesinden kaynaklaniyor. Sonra klavyenizde sekme tusuna basarak, imlecin Veri Türü sütununa gelmesini saglayin ve burada beliren asagi ok simgesini tiklayarak (veya klavyede Alt tusunu tutarak ve asagi ok tusuna basarak) veri türleri listesini açin:

Burada gördügünüz veri türlerini taniyorsunuz; bizim örnegimizde birinci alanimiza Access 2000'in otomatik olarak sira numarasi vermesini istedigimiz için burada Otomatik Sayi türünü seçiyoruz (Siz, kendi planiniza uygun bir türü seçebilirsiniz).

## **7.9 Alan Özellikleri**

Tablo olusturma penceresinin üst tarafinda yaptiginiz seçime göre, pencerenin Alan Özellikleri baslikli alt bölümündeki bilgilerin degistigine dikkat edin. Buradaki kontrollerin çogu, Access ile veritabani olusturma beceriniz arttikça kullanilacak niteliktedir. Alan özellikleri, o alandaki bilgilerin boyut, renk veya konumu gibi niteliklerini ve gizli olmak-görünür olmak gibi davranis biçimlerini tanimlar. Daha sonra verilerimizi biçimlendirirken bu kontrollerden yararlanacagiz. Bazi alanlarin bazi özellikleri yoktur. Örnegin Alan Boyutu özelligi sadece metin, sayi ve otomatik sayi alanlari için geçerlidir. Simdi alan özelliklerinden sik kullanacaklarimizi ele alalim:

## **7.9.1 Metin Alanlari için alan boyutu**

0 ile 255 karakter arasinda olmalidir. Diger alanlarin boyut sinirlamasi yoktur. (Varsayilan boyut: 50)

#### **7.9.2 Sayi alanlari için alan boyutu**

Sayi olarak belirlediginiz alanin boyutunu, Alan Özellikleri bölümünde Alan boyutu satirinin sagindaki asagi oku tiklayarak, su seçenekler arasindan seçebilirsiniz: Byte, ondalik, tamsayi, uzun tamsayi, tek, çift, yineleme kimligi (Replication ID).

## **7.9.3 Biçim**

Siz nasil girerseniz girin verinin tabloda (ve daha sonra bu tablodan yapilacak sekilde olusturulacak raporlarda ve formlarda) nasil görüntülenecegini belirler. Ayrica buraya yazacaginiz biçim komutlari, girilebilecek verinin niteligini de tayin eder.

## **7.9.4 Giris maskesi**

Veri tabaniniza verileri girerken, önce girisi kolaylastirmak, daha sonra da veri islem sirasinda verilerin istediginiz biçimde olmasini ve dolayisiyla islemi kolaylastirmak amaciyla, veri girisini belirli bir biçim kuralina baglayabilirsiniz. Söz gelimi telefon numaralarinin daima (0555) 555-5555 gibi girilmesini saglamak için bir metin alanina bunu saglayacak giris maskesi adi verilen komut ifadesini yazabilirsiniz. Bunun için giris maskesi olarak (9999) 000 0000;;\_ yazmaniz gerekir. Fakat Access 2000, sik kullanilan, telefon numarasi, Vergi dairesi ve numarasi, posta kodu, sosyal sigortalar numarasi, sigorta kod numarasi, parola ve çesitli tarih ve saat biçimlerine uygun giris maskelerini hazir veriyor. Bu hazir maskeleri bir alaninizin **Alan Özellikleri** bölümüne katmak için, giris maskesi satirinin sagindaki üç nokta simgesini tiklayin; açilacak Giris Maskesi Sihirbazi'nda arzu ettiginiz giris biçimini seçin. Bir bilginin tablolara veya formlara belirli bir maske ile girilmesi, mutlaka o sekilde kaydedilecegi anlamina gelmez. Özellikle parantez, kesme ve benzeri isaretleri kullandiginiz giris maskelerini veritabani dosyaya yazilirken kaydettirmeniz gerekmez; bu dosya boyutunda tasarruf saglar. Daha sonra raporlarinizda veya Access dosyalarindan baska programlar için veri ihraç ederken bu isaretlerin yeniden konulmasini saglayabilirsiniz.

#### **7.9.5 Geçerlik Kurali, geçerlik metni**

Veri isleminin saglikli olabilmesi için girilen verilerin gerçekten girilmesi gereken türde olmasi sarttir. Access, veri girilmesi sirasinda girilen degerin geçerliligini sinayabilir ve veri gireni uyarir. Veri girisinde uyulacak kurallari Geçerlik Kurali kutusunda, geçerli olmayan veri girisinde görüntülenecek uyari metnini ise geçerlik metni kutusunda belirtirsiniz. (Bu kutularin etiketini Geçerlilik seklinde göreceksiniz. Bu, Türkçe imlâ ilkelerine aykiridir.)

## **7.9.6 Gerekli**

Bu özelligin saginda belirecek asagi oka basarak, Evet veya Hayiri seçebilirsiniz. Bir alani Gerekli hale getirirseniz, veri tablosunu doldururken, Access bu alanin bos birakilmasina izin vermez. Yukaridaki plânlama örneginde bazi alanlarin niteligini kagida dökerken yanlarina "Bos birakilabilir," bazilarina ise "Bos birakilamaz" notunu koydugumuzu hatirliyor olmalisiniz. Bos birakilabilir alanlar için bu kutuya "Hayir" (yani doldurulmasi gerekli degil!), bos birakilamaz alanlara ise "Evet" (yani doldurulmasi gerekli!) kaydini koymamiz gerekir.

#### **7.9.6 Sifir uzunluk Izni**

Bos birakilmasini önlediginiz, yani gerekli alanlarin boyutu sizin için önem tasiyor olabilir. Doldurulmasi gerekli alanlarin dogru doldurulmasini saglamanin bir yolu, alana girilecek degerin boyunun sifir olmasini önlemektir. Yukaridaki örnekte gelistirdigimiz veritabaninin kullanilabilir olmasi için en azindan kisilerin ad ve soyadlarinin tabloda yer almasi gerekir; aksi taktirde ortada tablo denecek bir sey bulunmaz. Soyadi olmayan kisilerin ise adlari ile yetinemeyiz. O halde bu iki alani hem gerekli yapar, hem de sifir uzunluk izni vermezsek, tablomuzu doldururken isteyerek veya kazayla bu alanlari bos birakmamiz tehlikesini önlemis oluruz.

#### **7.9.7 Sirali (Endeks)**

Access ile olusturdugumuz veritabanlarini islerken yapacagimiz islerin basinda, tablolarimizdan belirli ölçütlere göre seçmeler (sorgular) yaptirtmak gerekecektir. Basit bir sorgunun hizla tamamlanabilmesi için Access'in tablolardaki alanlari önceden endekslemesi yerinde olur. Bir alanin Alan Özellikleri bölümünde Sirali kutusunun sagindaki asagi oku tiklarsaniz, "Hayir" seçeneginin yani sira iki ayri "Evet" seçenegi bulundugunu göreceksiniz. "Hayir" seçenegi, bu alanin önceden endekslenmesini önler. Bu alandaki verilerin endekslenmesini saglayan diger iki seçenekten birincisi, "Evet (Yineleme Var)", Access'in olusturacagi endekste, bu degerden birden fazla olmasina imkan verir. Bizim örnegimizde, kisi ad ve soyadlarindan birden fazla olmasi ihtimali öngörüldügüne göre, endeksimizin tekrara izin vermesi gerekir. Bir alan, tablodaki kayitlarin benzersiz olmasini saglayan Birincil Anahtar alani olarak tayin edildiyse, tekrara izin verilmemesi gerekir. Bunun için, bu kutudaki endeksleme yaptirtan ikinci seçenegi, "Evet (Yineleme Yok)" maddesini seçmemiz gerekir.

#### **7.9.8 Unicode Sikistirma**

Access 2000, Ofis 2000 ailesinin diger üyeleri gibi Unicode-uyumlu, yani içinde 65 bin 536 adet harf, rakam ve isaret bulunan yazi tipi (font) sistemini destekler. Unicode uyumlu olmayan programlar ise sadece 256 karakter içeren fontlari kullanabilirler. Metin, not ve köprü (Web adres baglantisi) türündeki verilerinizde Türkçe karakter bulunuyorsa, alan özelliginde Unicode Sikistirmanin "Evet" olmasi gerekir. Bu durumda Access, bu alandaki veriyi kaydederken her bir karakter için gerekli alani (2 byte) ayiracaktir. Bu tür alanlarinizda Türkçe karakter yoksa, Access dosyasinin büyüklügü etkilenmeyecektir. Dolayisiyla Türkçe veritabani olustururken bu degeri sürekli "Evet" ayarinda tutmak dosya büyüklügü bakimindan olumsuz bir etki yapmaz; sadece Türkçe karakterlerinizi korumus olursunuz.

## **7.10 Veri Düzenleme**

Access'te belki de en kolay yapacaginiz is, tabloya veri girmek olsa gerek. Yeni olusturdugunuz veya önceden mevcut bir tabloyu, veritabani penceresinde açin. sütunlara ve satirlara gönlünüzden geçenleri yazmaya baslayin. Fakat bunun daha kolay yollari da var.

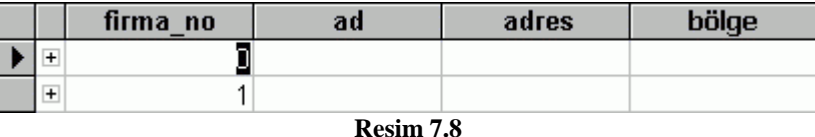

Önce veri tablomuzun ekrandaki penceresinde yapabilecegimiz görünüm degisikliklerinden söz edelim. Veri tablosunu, adini iki kere tiklayarak Araçlar menüsünden Seçenekler maddesini ve Görünüm sekmesinde "Tek tiklatmada aç" seçenegini seçerek bunu degistirebilirsiniz veya tabloyu seçtikten sonra Veritabani penceresinde Aç simgesini tiklayarak açabilirsiniz. Bir tablonun adini sag tiklayip, açilacak menüden Aç maddesini de seçebilirsiniz.

## **7.11 Görünüm**

Açtiginiz bir veri tablosunun sütun genisligi, o alandaki verilerin tümünü rahatça okumaniza engel oluyorsa, iki sütun basliginin ortasindaki çizgiyi Fare isaretçisi ile tutarak, saga veya sola oynatarak, sütun genisligini degistirebilirsiniz. Bu sirada Fare isaretçisi iki tarafinda ok bulunan dikey çizgi seklini alir.

Ayni sekilde satirlarinizin yüksekligini de satir basliklarinin arasindaki çizgiyi Fare isaretçisiyle tutarak, artirabilir, azaltabilirsiniz. Bir sütunun genisligini degistirdiginiz zaman diger sütunlarin genislikleri etkilenmez; ancak bir satirin yüksekligini degistirirseniz, bütün satirlarin yüksekligi degismis olur. Sütun genisliklerinin Access 2000 tarafindan otomatik olarak ve optimum ölçüde ayarlanmasini saglamak için sütun basliginin sag sinir çizgisini iki kere tiklayabilirsiniz. Sütun genislikleri ve satir yüksekliklerini, sütunu ve satiri seçerek veya Biçim menüsündeki ilgili maddeleri seçerek de yapabilirsiniz. Fare isaretçisini sütun veya basliginin üzerine getirin ve tiklayin (isaretçi sütun basliginda iken imlecin kisa ve kalin bir asagi ok sekline döndügünü göreceksiniz); simdi sütun veya satir basligini tiklarsaniz, bütün sütun veya satir seçilmis olur. Biçim menüsünden Satir yüksekligi veya Sütun genisligi maddesini seçerek ve açilacak diyalog kutularina gerekli degerleri girerek, ayarlari degistirebilirsiniz.

Veri girmenizi ve verilerinizi incelemenizi engelleyen, o sirada içerigini görmeniz gerekmeyen sütunlari geçici olarak gizleyebilirsiniz. Sütunu seçtikten sonra Biçim menüsünden Sütunlari gizle maddesini seçerseniz, Access 2000 bu sütunlari geçici olarak ortadan kaldirir. Yine Biçim menüsünden Sütunlari göster maddesini seçerek ve açilacak kutuda görüntülenmesini istediginiz sütunlarin adinin önüne isaret koyarak, yeniden görünmelerini saglayabilirsiniz.

#### **7.12 Veri Girme**

Her veri tablosunun son satiri, yeni kayit girmeniz için hazir sayilir. Yeni bir kayit girmek için, sütun basliginda bir yildiz simgesi bulunan son satirin herhangi bir sütununa tiklayarak, klavyeden verilerinizi girebilirsiniz. Ayni isi Araç buçugunda Yeni Kayit simgesini tiklayarak da yapabilirsiniz.

Veri tablosu içinde kayittan kayita ve bir kayitta alandan alana geçebilmek için, Fare isaretçisini arzu ettiginiz kutunun içinde tiklayabilirsiniz; klavyede ok tuslarina, veya sekme ve Enter tuslarina basarak imleci arzu ettiginiz yere götürebilirsiniz; bu tuslarin imleci yeni alanin basina mi, sonuna mi götürecegini Araçlar menüsünden Seçenekleri ve orada Klavye sekmesini seçerek de belirleyebilirsiniz. Imlecin içinde bulundugu hücrenin satir basliginda bir kalem simgesi belirir; bu o satirin edit edilmeye (düzenlenmeye, degistirilmeye, ek yapilmaya) hazir oldugunu gösterir. Bir hücrede varolan verinin önüne, arkasina, içine yeni veri yazabilirsiniz; mevcut veriyi silebilirsiniz; baska yerlerde Windows panosuna kopyaladiginiz metin, sayi veya diger unsurlari Access hücrelerinize yapistirabilirsiniz. Windows Panosuna kopyalanmis unsur Access 2000 veritabaninda bulunmasi imkani olmayan bir unsur ise Düzen menüsünde yapistirmayla ilgili maddeler etkin olmaz; klavyede Ctrl+V tusuna basmaniz da bu ögeyi Access veri tablosuna yapistirmaz.

Bir kaydi (satiri) veya bir alani (sütunu) silmek için Düzen menüsünden Kayit Sil ve Sütun Sil maddelerini seçmeniz yeter. Araçlar menüsünden Seçenekleri ve Düzen/Bul sekmesinde Onayla bölümünde hangi silme islemleri için Access 2000'in sizden onay istemesini arzu ettiginizi de belirtebilirsiniz. Kayit silme islemi, onaylandiktan sonra veritabanina kaydedilir ve bir daha geri alinamaz.

Veritabanindaki bilgilerin birbiri ile tutarli olmasina bilgi tutarliligi (referential integrity) denir ve bunu korumak için Access 2000 bazi sütunlari ve tablolari silmenize izin vermez. Asagida iliskilendirme konusu ele alirken, bilgi tutarligindan söz edecegiz. Bazi sütunlari ve satirlari silmeye çalistiginiz zaman, iliskileri korumak isteyen ve silme islemi dolayisiyla baska kayitlari ve sorgulari silmek zorunda kalan Access 2000, sizden onay isteyecektir.

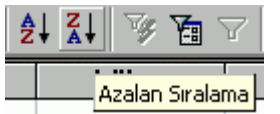

#### **7.13 Siralama**

Veri tablosundaki kayitlar, belirli alanlar itibariyle artan veya azalan siraya sokulabilir. Siralamak istediginiz sütunu seçin ve Araç çubugunda artan veya azalan siralama simgesini tiklayin. Bunu, Kayitlar menüsünde önce Sirala, sonra da Artan

veya Azalan siralama maddelerini seçerek de yaptirabilirsiniz.

Siralama islemini siralayacaginiz sütundaki herhangi bir satiri sag tiklayip,açilacak menüden, Artan Siralama ve Azalan Siralama maddelerini seçerek de yapabilirsiniz. Artan sira, sayilarda en küçükten en büyüge, tarihlerde en eskiden en yeniye, metinlerde ise A'dan Z'ye demektir. Azalan sira ise bunun tersidir. Access'te her bir satir bir kayit sayildigi için bir sütunu siraladiginiz zaman o satira ait diger hücrelerdeki bilgiler de siralanan sütundaki hücre ile birlikte yeni yerlerine giderler; böylece bir satirin hücreleri yer degistirmemis olur.

#### **7.14 Arama ve Degistirme**

Veri tablolariniz, bir degeri gözle aramaniza imkan vermeyecek kadar büyük olabilir. Bu durumlarda bir degeri bulmak için Access 2000'in yardimini isteyebilirsiniz. Araç çubugundaki Bul simgesini tiklayarak veya Düzen menüsünden Bul maddesini seçerek, arama yaptirabilirsiniz. Access 2000'in bir yeniligi, Bul ve Degistir araçlarinin tek kutuda iki sekme halinde toplanmasidir. Iki sekme arasindaki görünüm farki Degistir sekmesinde bulunacak degerin yerine konulacak yeni degerin girilecegi kutunun bulunmasidir.

Bulma islemi ya o sirada imlecin içinde bulundugu bir alanda, ya da tablonun tümünde yapilir. Bul sekmesinde Aranan kutusuna aradiginiz degeri yazin; aramanin yapilacagi yeri gösteren Bak kutusunun seçme okunu tiklayarak, aramanin, tablonun tümünde mi, yoksa imlecin bulundugu sütunda mi (imleç bir sütunda degilse, birinci sütunda) yapilacagini belirtin. Eslestir kutusunda ise aramanin yapilacagi alan parçasini belirtebilirsiniz. Aradiginiz degerin sadece alanin tümünü oldugu durumlarin bulunmasi için bu kutuda Tüm Alan; alanin herhangi bir bölümü oldugu durumlarin bulunmasi için Alanin Bir Bölümü; ve verdiginiz degerle baslayan alanlarin bulunmasi için de Alanin Baslangici seçeneklerini seçmeniz gerekir.

Arama kontrollerinin tümünü görüntüleyerek arama kutusunu büyütmeye yarayan Tümü dügmesini tiklarsaniz, Arama yönünü belirtebileceginiz bir seçme kutusu ortaya çikar. Buradaki seçenekleriniz, aramanin, imlecin bulundugu noktadan yukari veya asagi ya da tüm tabloda yapilmasini saglar.

Bul kutusu genislediginde ortaya çikan diger bir kontrol unsuru ise aranan kutusuna yazdiginiz degerin büyük harf-küçük harf olusu ile bulunmasini istediginiz degerin büyük harf-küçük harf olusu arasinda iliski kurup kurmamaktir. Eger Access, sizin kullandiginiz harflerin büyük veya küçük olusuna dikkat etsin istiyorsaniz, Büyük Harf/Küçük Harf Eslestir kutusuna isaret koyun. Bu durumda, örnegin "mart" degerini arattirdiginizda "Mart" ve "MART" bulunmayacaktir. Buradaki "Alanlari biçimli olarak ara" kontrolü ise tarih/saat gibi veya para birimi gibi belirli biçimlerde görüntülenen alanlarin, veritabaninda bulundugu basit sekliyle degil, tablo tasarimi sirasinda talep ettigimiz biçimde ele alinarak arama yapilmasini saglar. Bunu biraz

açalim. Diyelim ki Tarih alanindaki degerlerimizin kisa tarih olarak biçimlenmesini istiyoruz. Bu biçim, Access 2000 tarafindan ancak bu veri görüntülendigi zaman uygulanir. Siz verileri "16-03-96" olarak girmis olabilirsiniz; ama tasarim sirasinda bu alan için uzun tarih biçimini seçtiyseniz, Access 2000, bu veriyi "16 Mart 1996 Çarsamba" olarak biçimleyerek görüntüleyecektir. Arama yaparken, arama degeri olarak "16-03-96" yazar ve Access'ten bu degeri bulmasini isterseniz, ve "Alanlari biçimli olarak ara" seçenegi seçilmis olursa, aradiginiz deger hiç bir zaman bulunamayacaktir. Çünkü Access sizin biçim talimatina uygun olarak tarihleri uzun biçimde biçimliyor fakat siz kisa tarih biçiminde aranacak deger veriyorsunuz. Oysa bu kutu isaretlenmemis olsa idi, Access verdiginiz düzgün tarih biçimini tablosundaki bütün tarih biçimleriyle karsilastiracak ve verdiginiz tarihi bulursa, bu kaydi size gösterecekti.

"Alanlari biçimli olarak ara" seçenegi seçilmis olarak yapilan aramalar Access 2000'i olaganüstü yavaslatir. Alanin bir bölümü" seçenegi ve aranan yerin tüm tablo olmasi da Access 2000'in arama hizini düsürür.

Degistirme, bulmaya dayanan ve bulunan degerlerin sizin vereceginiz bir degerle degistirilmesi islemidir. Degistir aracinin neleri bulabilecegini, Bul aracini tanirken gördük. Burada sadece sagdaki farkli kontrol dügmeleri üzerinde duralim.

Sonrakini Bul dügmesini tikladiginizda Access 2000, sadece bulma islemini yapar; hiç bir sey degistirmez. Aradiginiz degerin dogru bulunduguna ve degistirmenin verilerinize zarar vermeyecegine emin olduktan sonra Degistir dügmesini tiklayabilirsiniz. Bu noktada degistirme isinden vazgeçerseniz, Iptal dügmesini tiklayin. Degistir dügmesi, sadece bulunan degeri degistirmekle kalmaz, varsa, bir sonraki aranan degeri bulur. Tümünü Degistir dügmesi ise tek tek bulma-degistirme yerine, tablonuzdaki tüm aranan degerleri otomatik olarak bulur ve onay gerekmeden degistirir. Bu dügmenin gerçekten hizli çalistigini göreceksiniz. Ama bu dügmenin bir özelligi daha var ki, tiklamadan önce iki kere düsünmeniz yerinde olur. Çünkü yaptiginiz degisiklikler kalici olur; geri alinmaz.

## **7.15 Süzme**

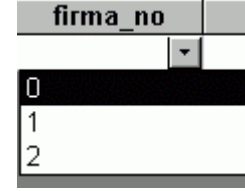

Bul araci ile verilerde arastirma yapmak mümkün olmakla birlikte, kimi zaman belli bir ölçüte uygun tüm kayitlari bir arada görmek isteyebiliriz. Bunu Süz araciyla yapariz. Sözgelimi, elimizdeki veride sadece ikinci yariyil sinavinda 5 alan ögrencilerin veya oturdugu yer Ankara olanlarin, sadece erkeklerin veya sadece Bayanlarin listelenmesini isteyebiliriz. Bunu yapmanin en kolay yolu Seçime Göre Süzme

yöntemidir. Süzme ölçütü olacak verinin bulundugu kaydin, ilgili alanini (sütununu) bulun ve Access 2000'e bu sütunda sadece bu degeri içeren kayitlari göstermesini, digerlerini göstermemesini bildirin. Ölçek olarak kullanacaginiz verinin bulundugu sütunu tiklayin veya Araç çubugundan Seçime Göre Süz simgesini tiklayin, ya da veritabaninda bir yeri sag tiklayip açilan menüden Seçime Göre Süz maddesini seçin.Veri tablosunun büyüklügüne ve seçtiginiz alanin endekslenmis olup-olmamasina göre, Access 2000, seçme ve sadece seçilenleri görüntüleme isini süratle yapacaktir.Listede sadece seçilen kritere uygun veri içeren kayitlar yer alirken, Araç buçugundaki Süzgeci Kaldir simgesi de etkin hale gelecektir. Bu simgeyi tiklayarak, tablonun tümünü görüntületebilirsiniz. Access 2000, tablonuza uyguladiginiz son süzme isleminin ölçütünü unutmaz ve bu simgeyi yeniden tikladiginizda son süzme islemi yeniden uygulanir. (Süzgeci kaldirdiginizda bu simgenin etiketi Süzgeci Uygula seklinde degisir.) Bir tablonun tümünü degil sadece süzülmüs kayitlari içerdigini, tablonun alt kenarindaki "(Süzülmüs)" kelimesinden anlariz. Bu kelimenin yaninda kaç adet süzülmüs kayit oldugu da gösterilir. Seçme yoluyla süzme islemi birden fazla alan veya deger ölçüt kullanilarak da yapilabilir. Diyelim ki seçme islemini bir siniftaki ögrencilerin listesinde hem cinsiyet, hem de alinan nota göre uygulamak istiyorsunuz. Bunu yapabilmek için, uygulayacaginiz birden fazla ölçüt, veri degerinin tabloda yan yana sütunlara gelmesini saglayin. Bir sütunun tümünü seçer ve Fare isaretçisiyle sütun basligini tutarak, isaretçiyi diger iki sütunun arasina götürürseniz, isaretçinin bulundugu aralikta koyu tonlu bir çizgi olustugunu görürsünüz. Fare isaretçisini burada birakirsaniz, sütun tümüyle bu yere tasinmis olur. Bu suretle sütunlari yan yana getirerek, arama ölçütü olacak degerleri de birbirine komsu yapmis olursunuz. Simdi, Fare isaretçisini ölçüt olacak verilerin en soldakinin veya en sagdakinin üzerine getirin (isaretin kalin ve içi bos arti haline döndügüne dikkat edin) ve Farenin sol dügmesini tutun; ölçüt olacak degerlerin sonuncusuna kadar sürükleyin. Ölçüt olarak kullanacaginiz bütün veriler seçilmis olacaktir. Simdi, ya sag tiklayarak ve açilan menüden Seçilenlere Göre Süz maddesini seçerek, ya da Araç çubugundan ayni adi tasiyan simgeyi tiklayarak, Access 2000'e çok ölçütlü süzgeç uygulattirabilirsiniz.

Secme yoluyla süzme islemini, alt alta kayitlarin degerlerini ölçüt alarak da yapabilirsiniz. Bunun için, Fare isaretçisini bir satirdaki bir degerin üzerine getirin ve isaret simgesi kalin ve içi bos arti isaretine döndügünde, Farenin sol dügmesini tutarak ölçüt olarak kullanacaginiz alttaki veya üstteki degerleri tarayin. Farenin dügmesini biraktiginizda alt alta birden fazla deger seçilmis olacaktir. Simdi yine sag tiklama veya Araç çubugunda tiklama yoluyla Access 2000'e Seçme yoluyla süzme islemini yaptirtabilirsiniz.

Kimi zaman süzme isinde kullanacaginiz degerler böyle kolay bir sekilde seçme yoluyla belirtilemez ve daha ayrintili süzme ölçütleri uygulamak isteyebilirsiniz. Bunun için Form Süzgeci yöntemini kullanmaniz gerekir. Bu araci, Kayitlar menüsünden önce Süz, sonra Form Süzgeci maddesini seçerek açabilirsiniz. Form Süzgeci açildigi anda açik olan tablonun yerini alir. Bu yeni tabloda, solda, altta birincil ölçütü belirteceginiz Ara, ve ikincil, üçüncül ölçütler içinde bir çok "Veya" sekmesi göreceksiniz.

Süzme ölçütünü tanimlamaya Ara sekmesinden baslamak gerekir. Bu sekme seçili iken, tabloda siralanan alan adlarinin altindaki hücreyi tiklarsaniz, sagda seçme okunun görüntülendigini göreceksiniz. Bu oku tiklayarak, tablonuzda bu alana girismis tüm degerleri görebilirsiniz. Burada istediginiz kadar seçim yapabilirsiniz. Yine ögrenci tablosu örnegine dönersek, cinsiyet sütunundan "Kiz" birinci yariyil sinavi notlari sütunundan "5," ikinci yariyil sinavi notlari sütunundan "3" degerlerini seçebilirsiniz. (Bu durumda tablonuzdaki bütün kadin ögrencilerden birinci sinavda 5 ikinci sinavda 3 alanlar seçilmis olacaktir). "Veya" sekmelerini tiklayarak süzgecin kapsamini genisletmek mümkündür. Sözgelimi, siniftaki kiz ögrencilerden birinci yariyil sinavinda 5 "veya 4 veya 3 veya 2 veya 1 veya 0" alanlari seçmek isteyebilirsiniz. Her "veya" ölçütünden sonra Formun sol alt kenarina yeni bir Veya sekmesi eklendigine dikkat edin.

Notlarinizi tam sayi olarak degil de kesirli olarak veriyorsaniz, süzmenin amaci zayif durumdaki ögrencileri belirlemek oldugu halde bu son yöntemde örnegin 4,5 alanlari göremezsiniz. Bunu saglamak için bütün not ihtimallerini kapsayan "Veya" ölçütleri doldurmak gerekir. Oysa süzme ölçütlerini seçerek degil yazarak verebilir ve standart karsilastirma islemcilerini kullanarak, bütün ihtimalleri kapsayabilirsiniz. Bunun için, örnegin Birinci Yariyil Sinav Notlari sütununun bos hücresine "<=4,9" (tirnaklar olmadan) yazarsaniz, Access 2000 notu 5'den asagi bütün ögrencileri bulacaktir. Burada dikkat edilecek nokta önce mukayese islemcisinin, sonra degerin yazilmasidir. Access 2000, standart mukayese islemcilerini kullanir:

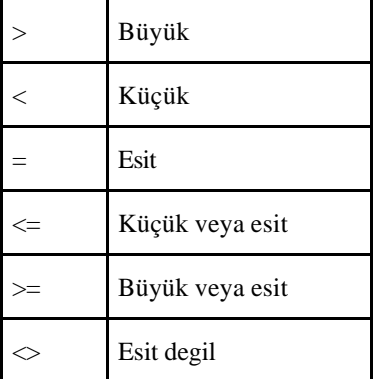

Ölçütlerinizi belirttikten sonra Araç çubugundan Süzgeci Uygula simgesini tiklayarak süzülmüs kayitlarinizi görebilir; isiniz bittiginde süzgeci kaldir simgesini tiklayarak asil tablonuza dönebilirsiniz

## **7.16 UYGULAMA**

Bir uygulama yaparak su ana kadar anlatilan islemleri pekistirelim. Öncelikle Access programimizi açalim karsimiza çikan ilk Access ekranindan Bos Access veri tabani seçenegini isaretleyelim ve tamam dügmesine basalim. Dosyamiza Adres Defteri adini verelim ve Yarat dügmesine tiklayalim. Resim 7.9

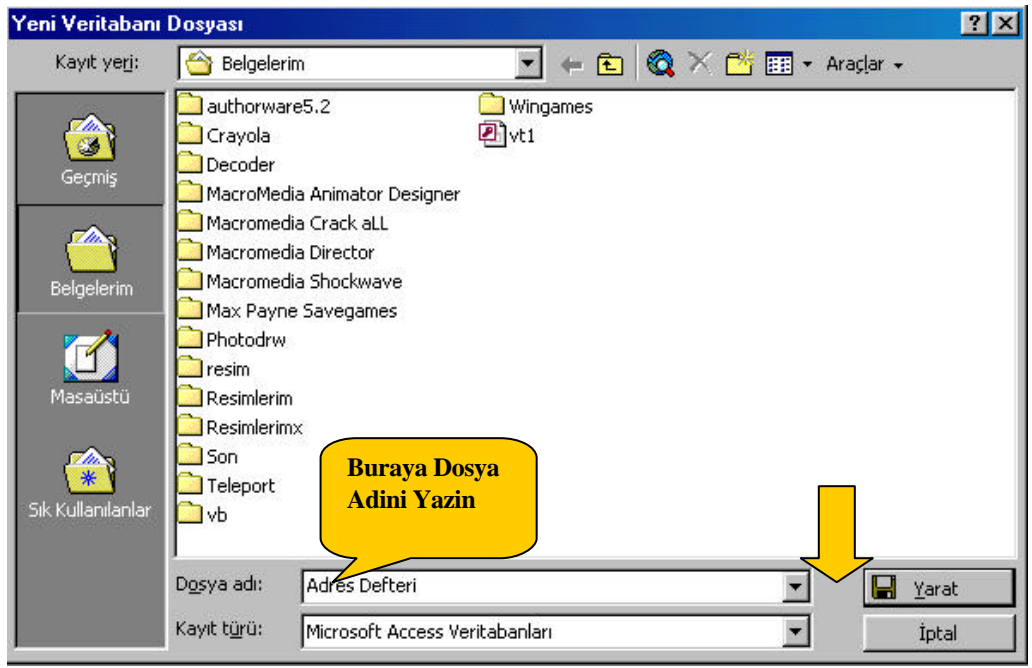

# **Resim 7. 9**

Adres Defteri.MDB adinda bir bos Access veritabani olusturmus oldunuz. Access'in ana ekrani ve Nesneler penceresinde Tablolar seçenegi aktif halde görüntülenecektir.Resim 7.10

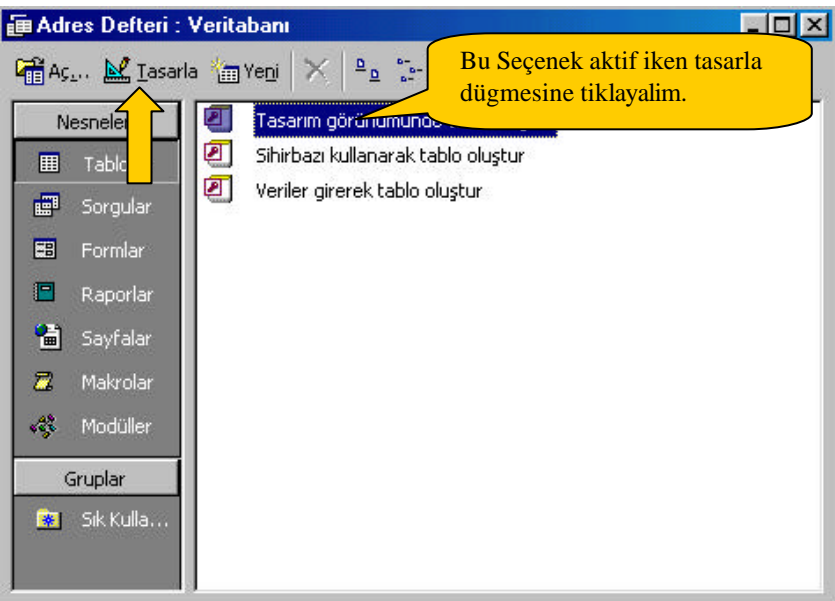

**Resim 7. 10**

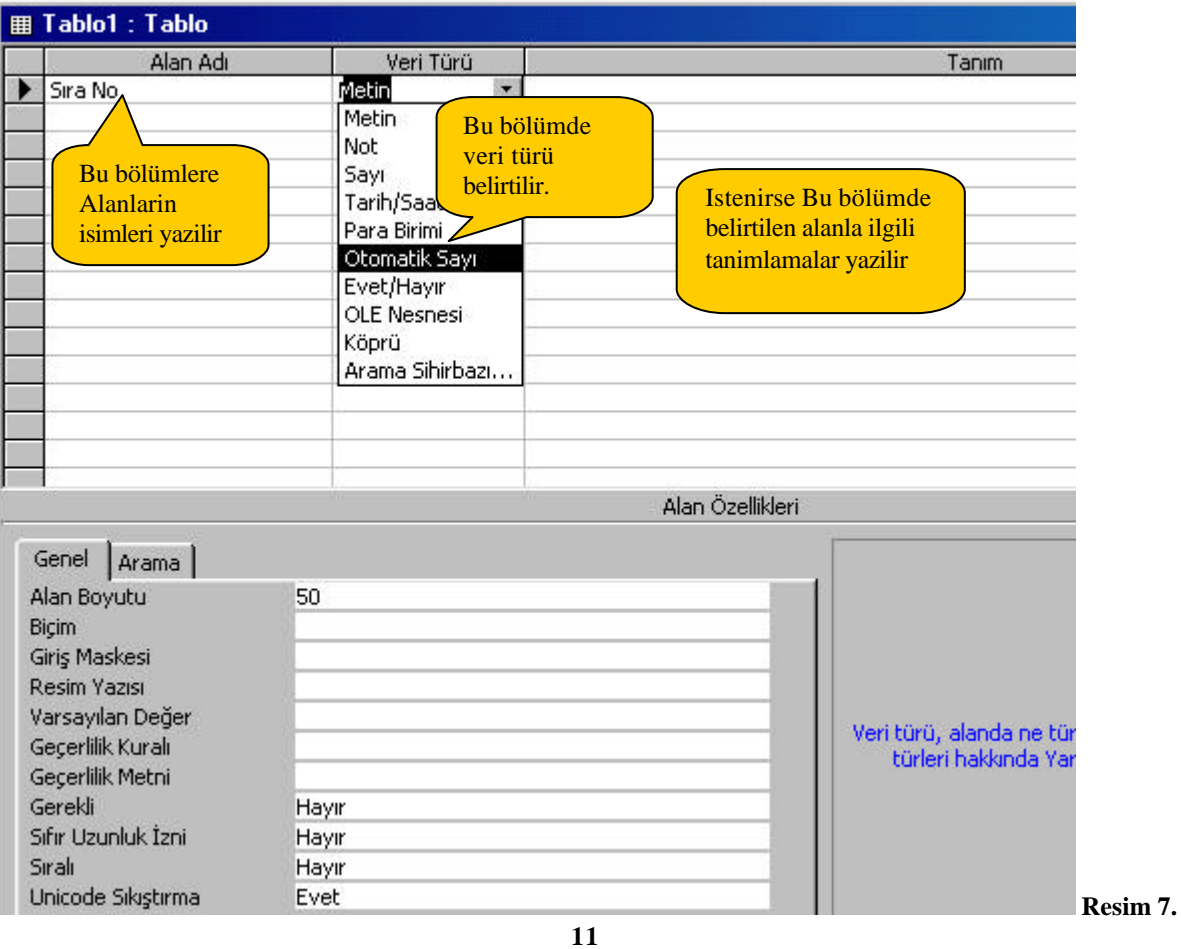

Simdi Alanlarimizi ve veri türlerimizi ve alan özelliklerimizi basit bir yapida tanimlayalim.

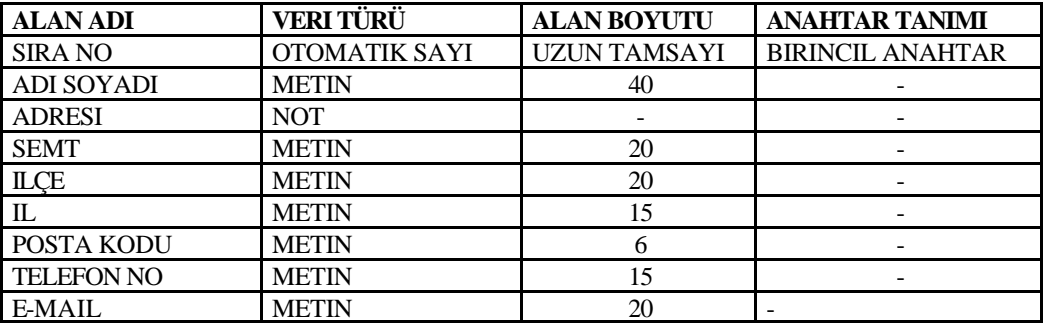

Alanlarimizi, veri türü ve alan boyutlarimiz tablo tasarim menümüzde teker teker girelim ve Sira No alanimiz seçili iken tablomuza "Adres" adini verip kaydederek kapatalim tablomuzun son durumu Resim 7.12 de oldugu gibidir.

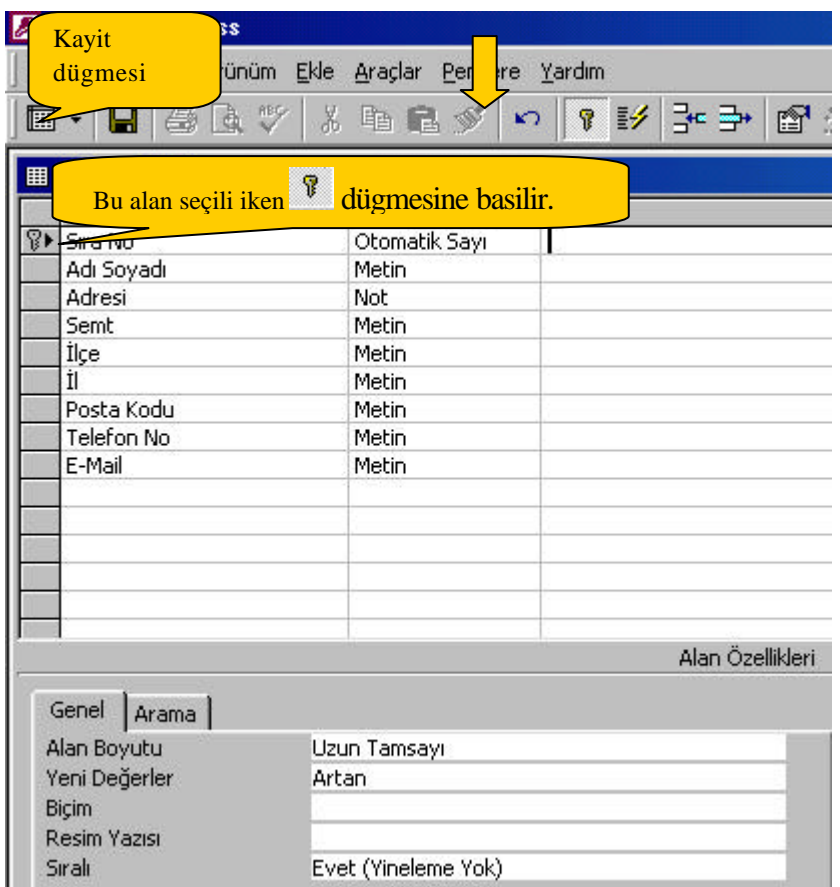

**Resim 7. 12**

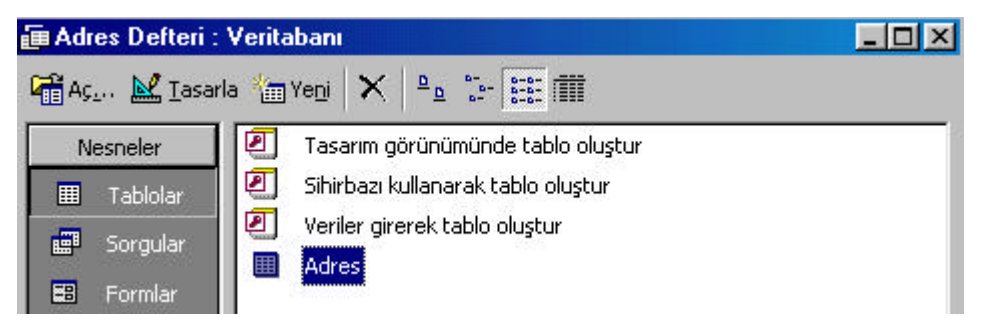

## **Resim 7. 13**

Adres adli tablonuz kaydedildi. Artik veri girilmeye hazir; Verilerinizi olusturmus oldugumuz "Adres" adli tabloyu çift tiklayarak açip veri girebiliriz veya form olusturarak görsel niteligi yüksek olan bu form üzerinden verilerimizi girebiliriz ki ideal olanida budur. Simdi verilerimizi girebilecegimiz bir form olusturalim.

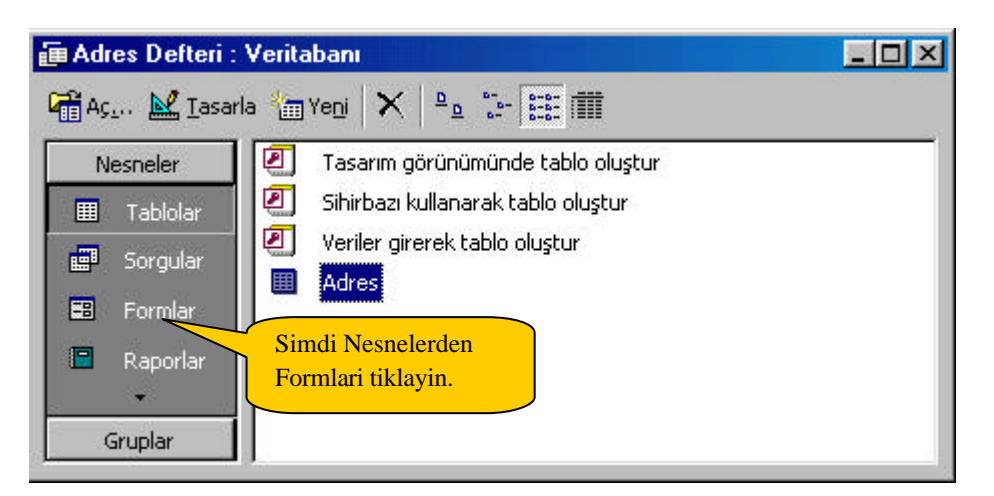

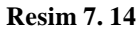

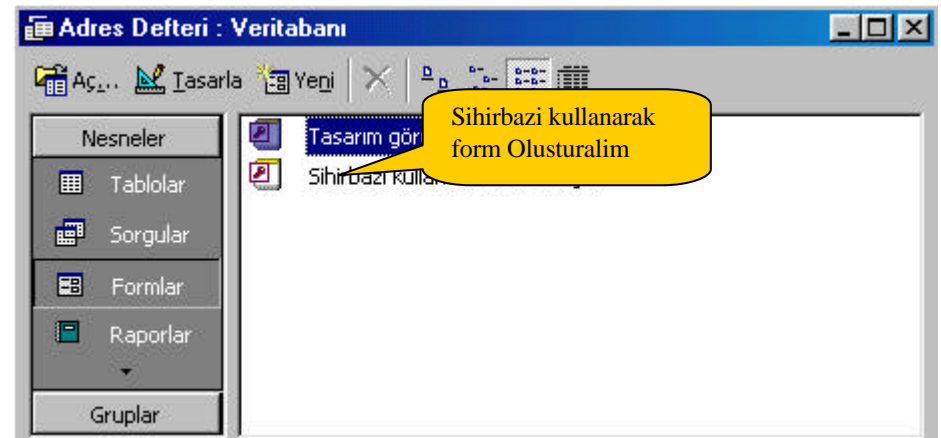

**Resim 7. 15**

Sihirbaz kullanarak bir form olusturmak en pratik ve ideal yöntemdir, biz de bu yöntemle formumuzu olusturacagiz.

Simdi yapmamiz gereken ilk sey sihirbazi kullanarak form olustur seçenegini tiklamaktir. Bu seçenek tiklandiginda bize adim adim formumuzu olusturacak bir sihirbaz yardim edecektir. Resim 7.16 dan itibaren ekranlari izleyerek uygulayin.

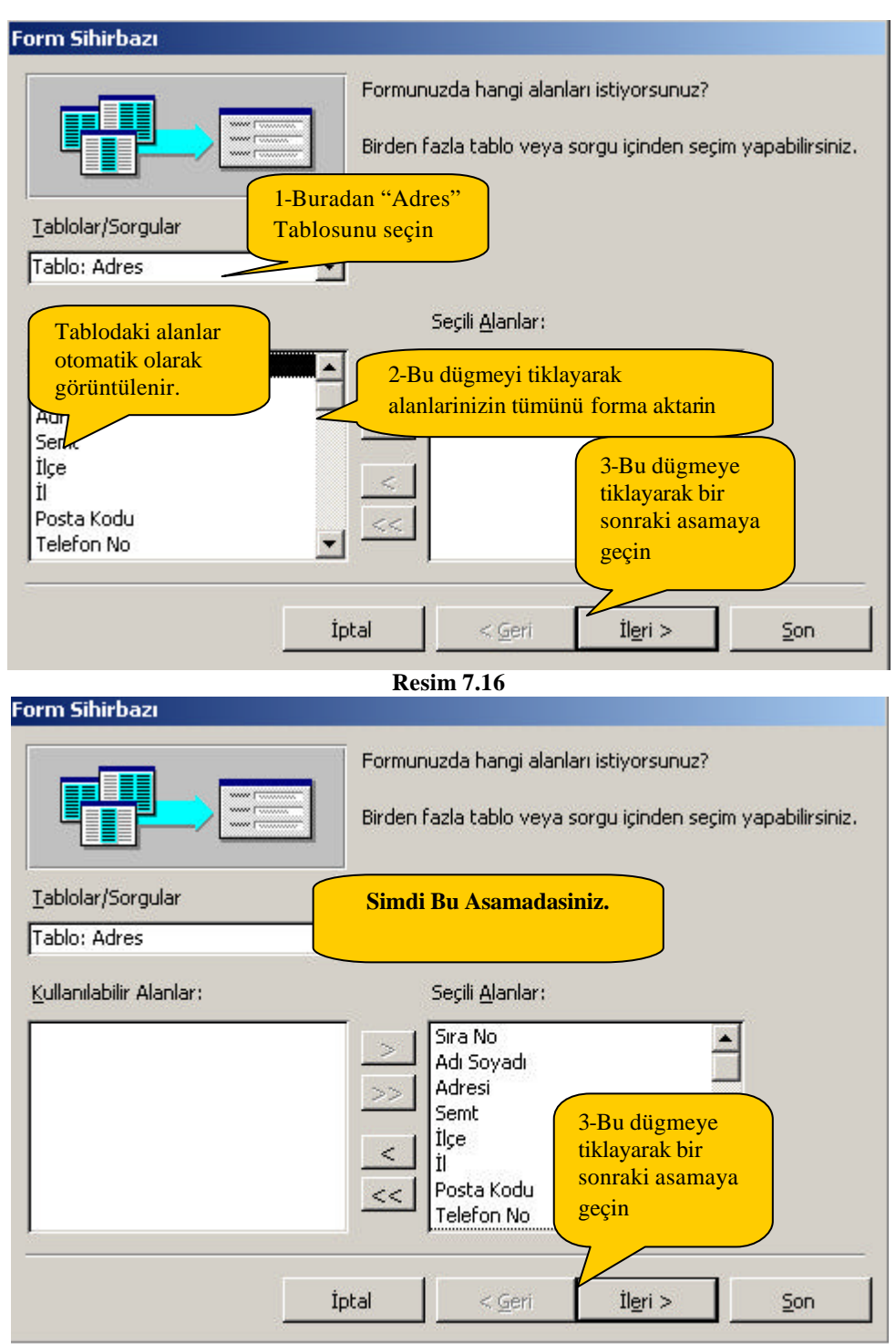

**Resim 7.17**

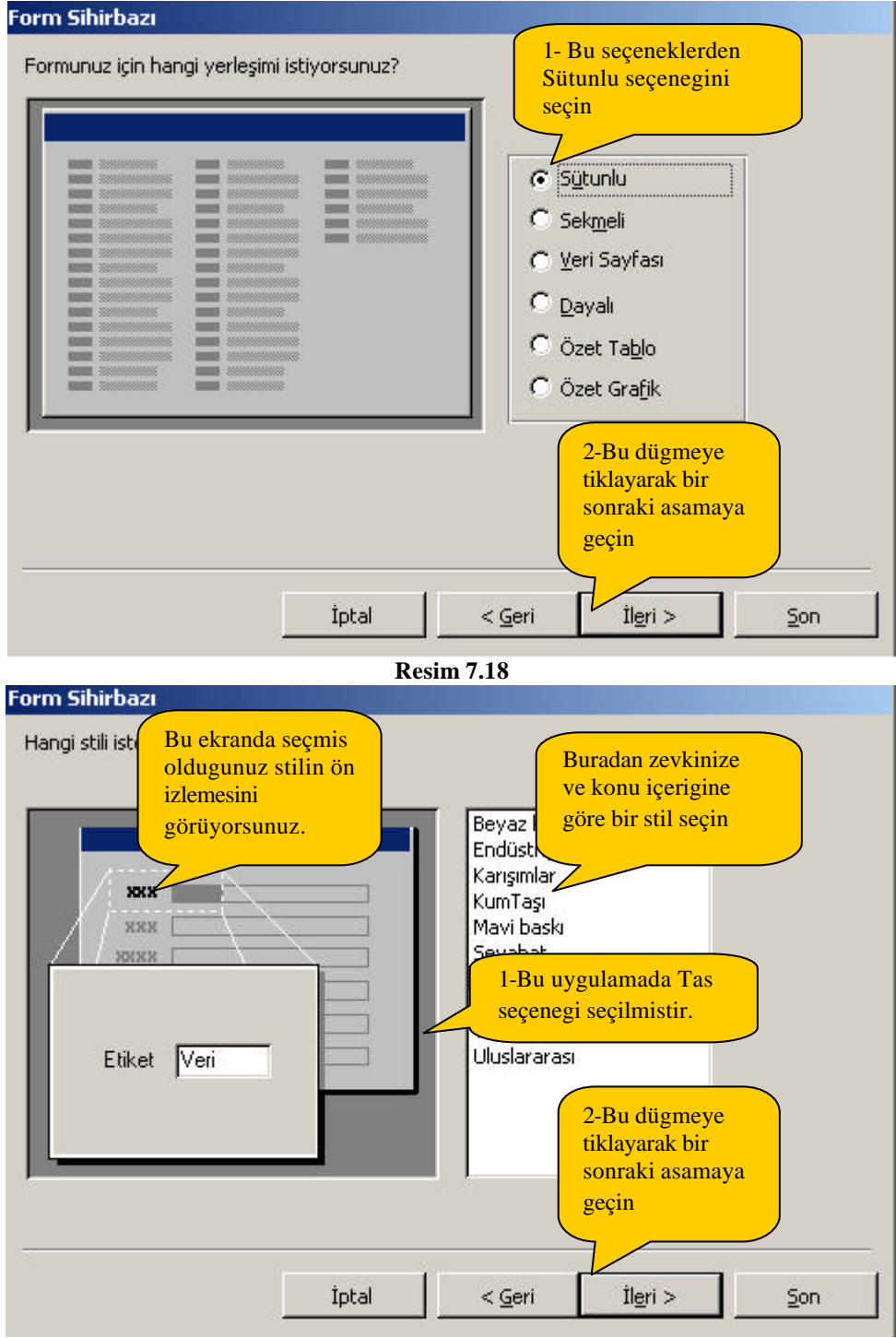

**Resim 7.19**

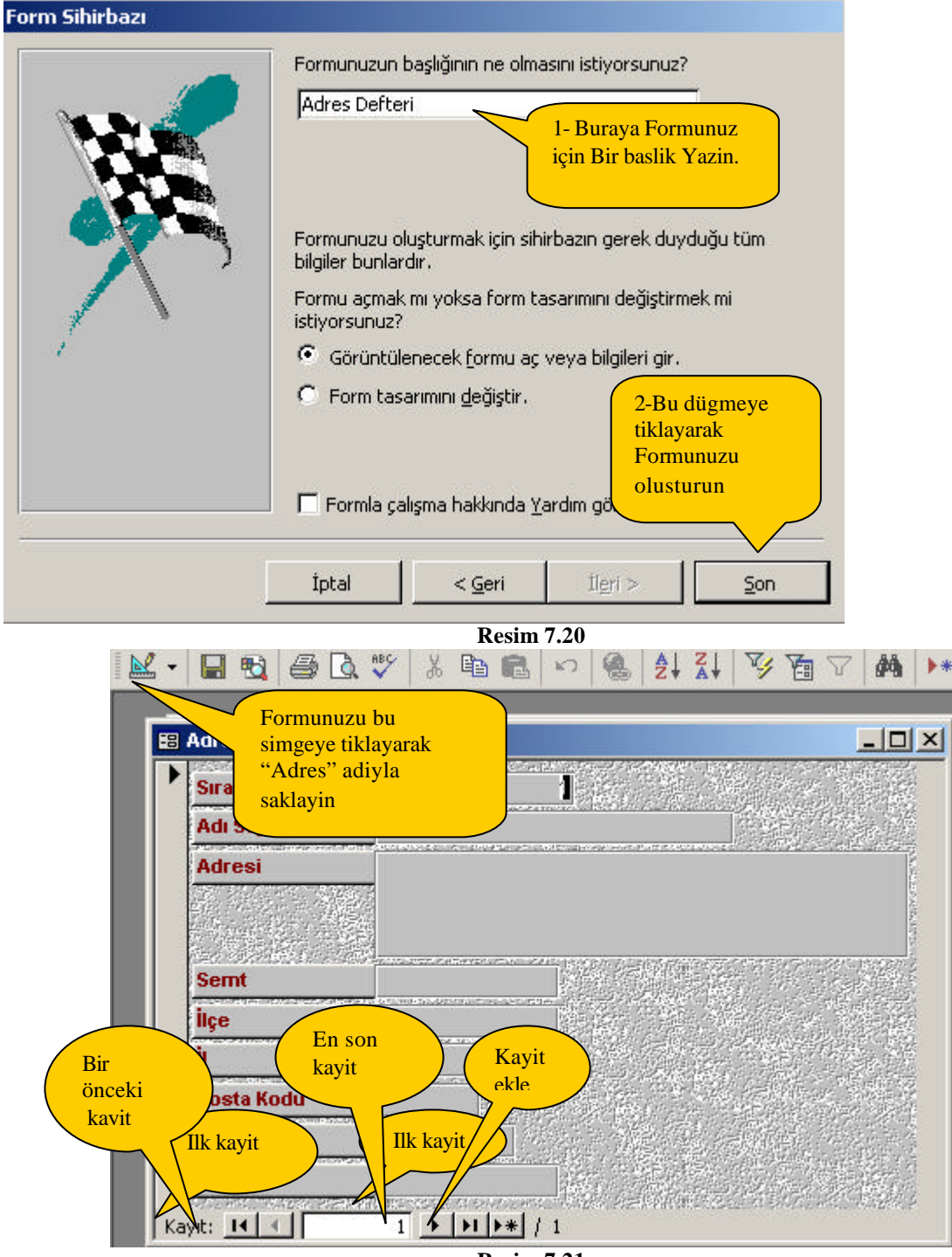

**Resim 7.21**

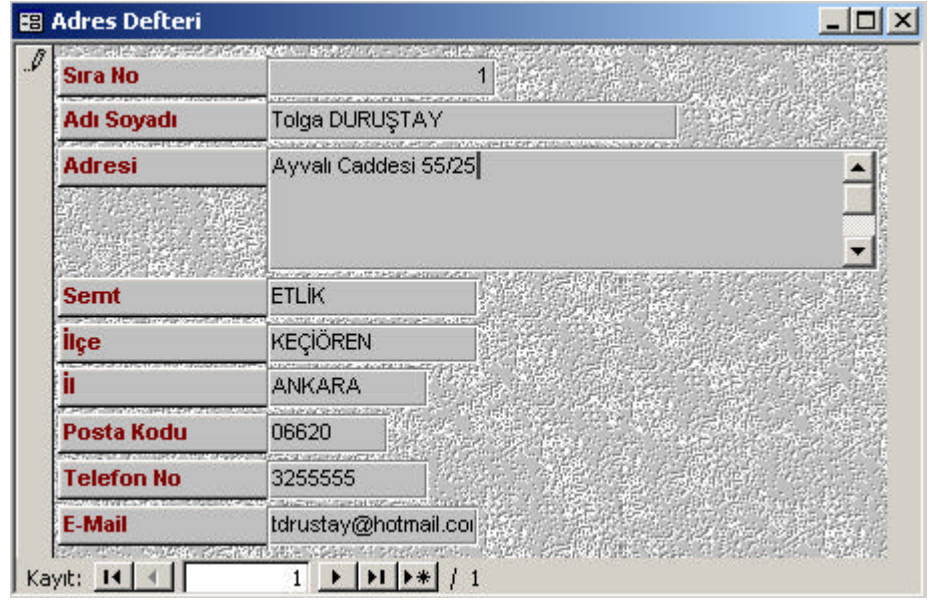

**Resim 7.22**

Artik formumuz veri girisi için hazirdir. Buradan girilecek olan her kayit (Resim 7.22) tablonuza otomatik olarak kaydedilecektir.

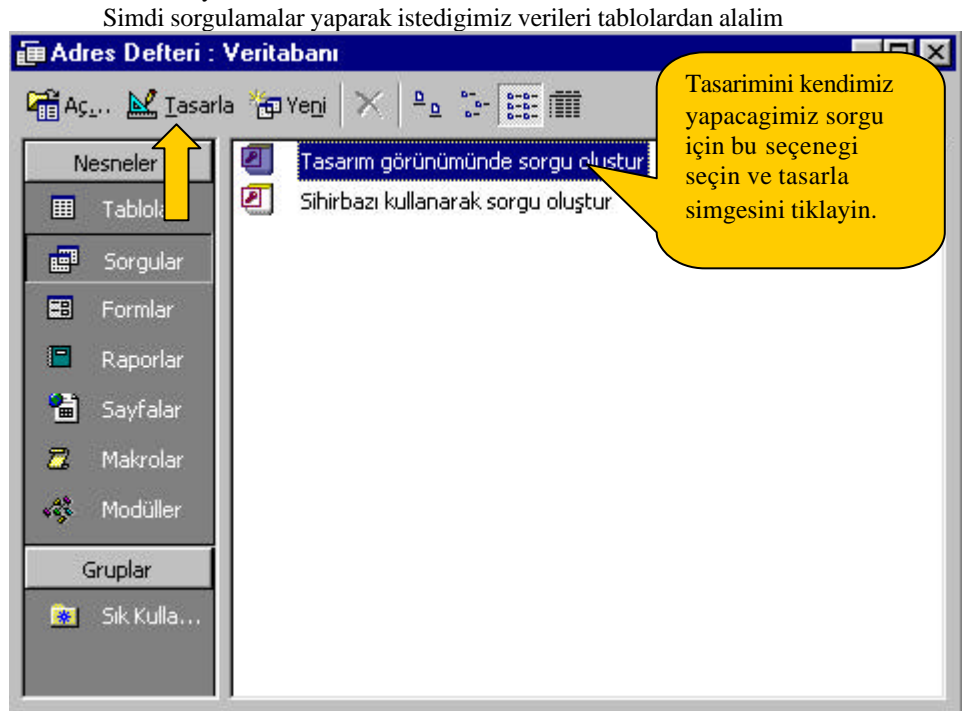

**Resim 7.23**

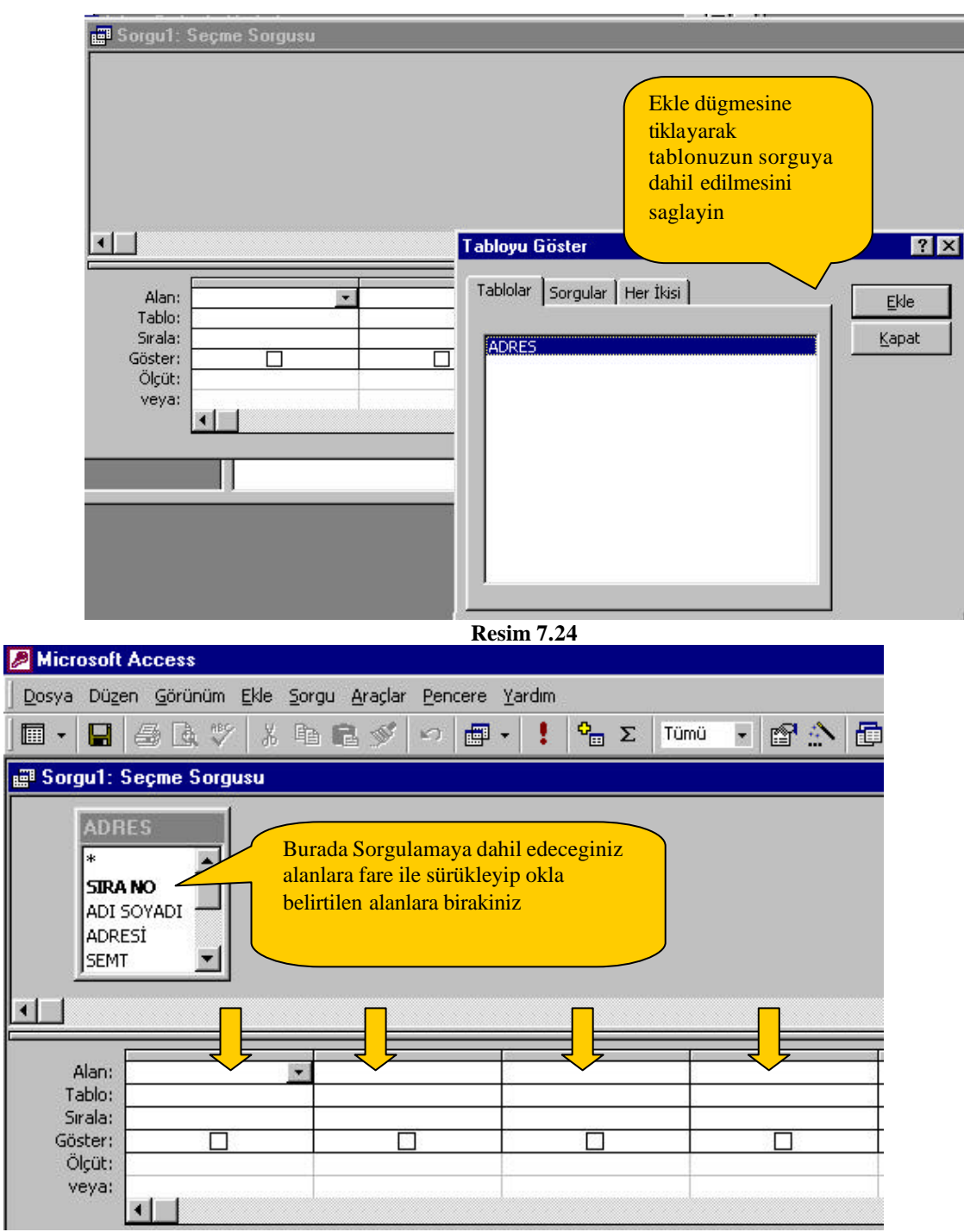

**Resim 7.25**

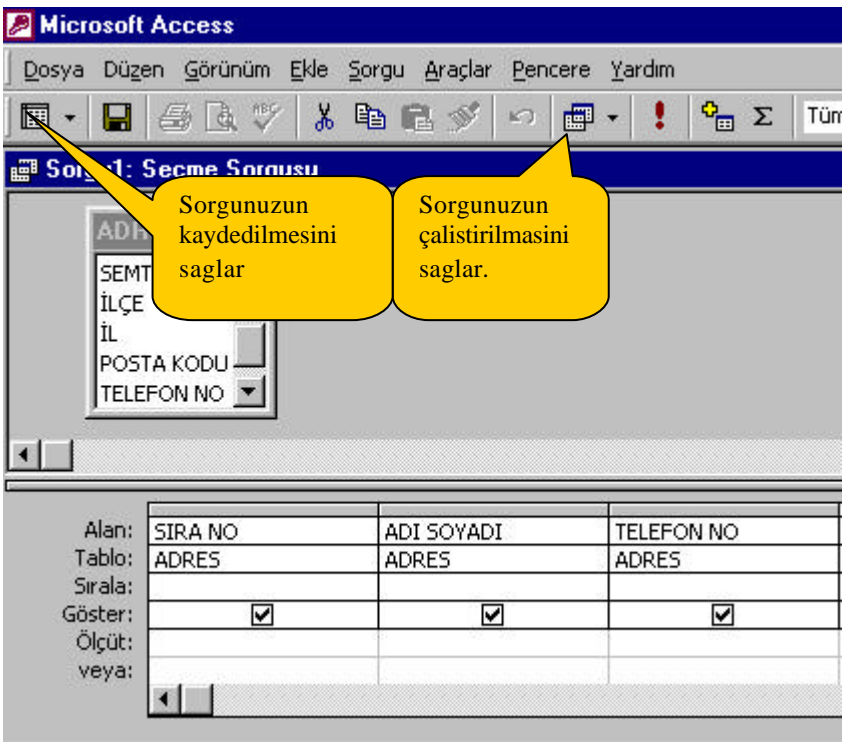

## **Resim 7.26**

Bu sorgunun çalistirilmasi ile tablonuzdaki tüm kayitlarin "sira no", " adi soyadi" ve "telefon numaralari" görüntülenir. Diger alanlar görüntülenmez. Resim 7.27

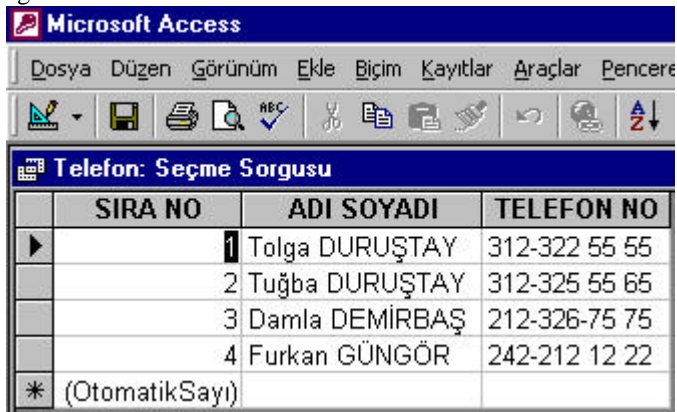

# **Resim 7.27**

Simdi bu sorguyu biraz daha gelistirelim ve adi Tolga olan kayitlari isteyelim; bunun için yapmamiz gereken islem Resim 7.28 deki gibidir.

| <b>Microsoft Access</b>                                                                                                    |                                                 |                         |  |  |                    |             |  |   |   |                                   |                              |  |     |  |
|----------------------------------------------------------------------------------------------------|-------------------------------------------------|-------------------------|--|--|--------------------|-------------|--|---|---|-----------------------------------|------------------------------|--|-----|--|
| Dosya                                                                                                    | Düzen Görünüm Ekle Sorgu Araçlar Pencere Yardım |                         |  |  |                    |             |  |   |   |                                   |                              |  |     |  |
| 圛                                                                                                    | П                                               | 高沙                      |  |  |                    | ※ 脂 職 ダ   め |  | 画 |   |                                   | $\sigma_{\text{m}}$ $\Sigma$ |  | Tüm |  |
| <b>E</b> Telefon: Seçme Sorgusu                                                                                                    |                                                 |                         |  |  |                    |             |  |   |   |                                   |                              |  |     |  |
| <b>ADRES</b><br><b>SEMT</b><br>Ölçüt kismina<br>İLÇE<br>Like "Tolga*"<br>İL<br>yazarak sorguyu<br>POSTA KODU<br>calistirin<br>TELEFON NO |                                                 |                         |  |  |                    |             |  |   |   |                                   |                              |  |     |  |
| Alan:<br>Tablo:<br>Sırala:<br>Göster:<br>Ölçüt:<br>veya:                                                                                 |                                                 | SIRA NO<br><b>ADRES</b> |  |  | SOYADI<br>DRES     |             |  |   |   | <b>TELEFON NO</b><br><b>ADRES</b> |                              |  |     |  |
|                                                                                                    |                                                 | ☑                       |  |  | ⊽<br>Like "Tolga*" |             |  |   | ☑ |                                   |                              |  |     |  |
|                                                                                                    |                                                 |                         |  |  |                    |             |  |   |   |                                   |                              |  |     |  |

**Resim 7.28**

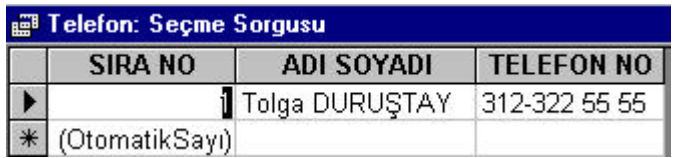

## **Resim 7.29**

Sorgunun çalistirilmasiyla adi "Tolga" olan tüm kayitlar görüntülenir tabloda yer alan diger kayitlar görüntülenmez.

Geldik son asamaya. Yazici çiktilarini alabilecegimiz bir sorgu veya tablodan verileri alan raporlar olusturalim. Bunun için öncelikle veri tabanimizin ana penceresinden Nesneler içerisindeki raporlari tiklayin Resim 7.30 karsiniza çikacak sihirbaz birkaç adimda raporunuzu olusturmaniza yardim edecektir.

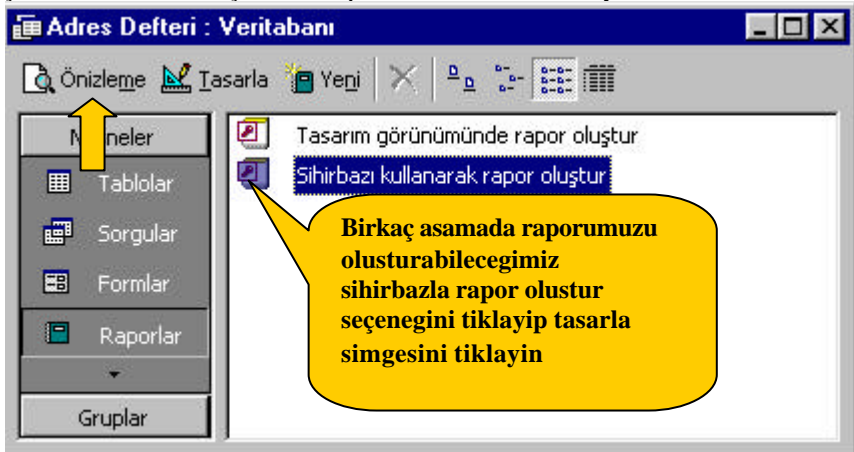

**Resim 7.30**

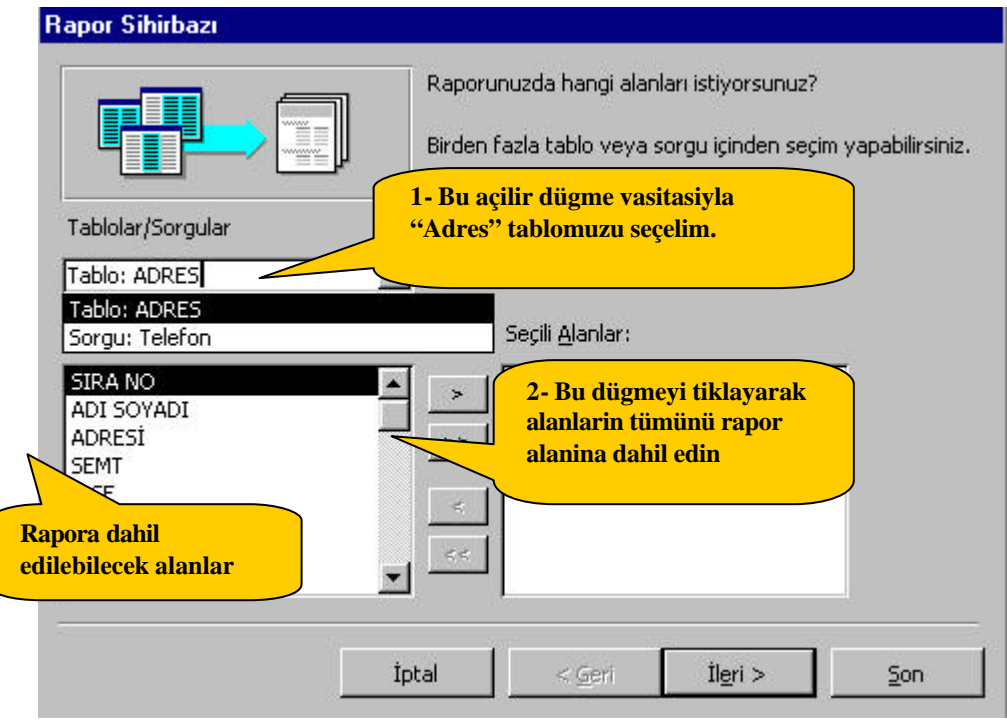

**Resim 7.31**

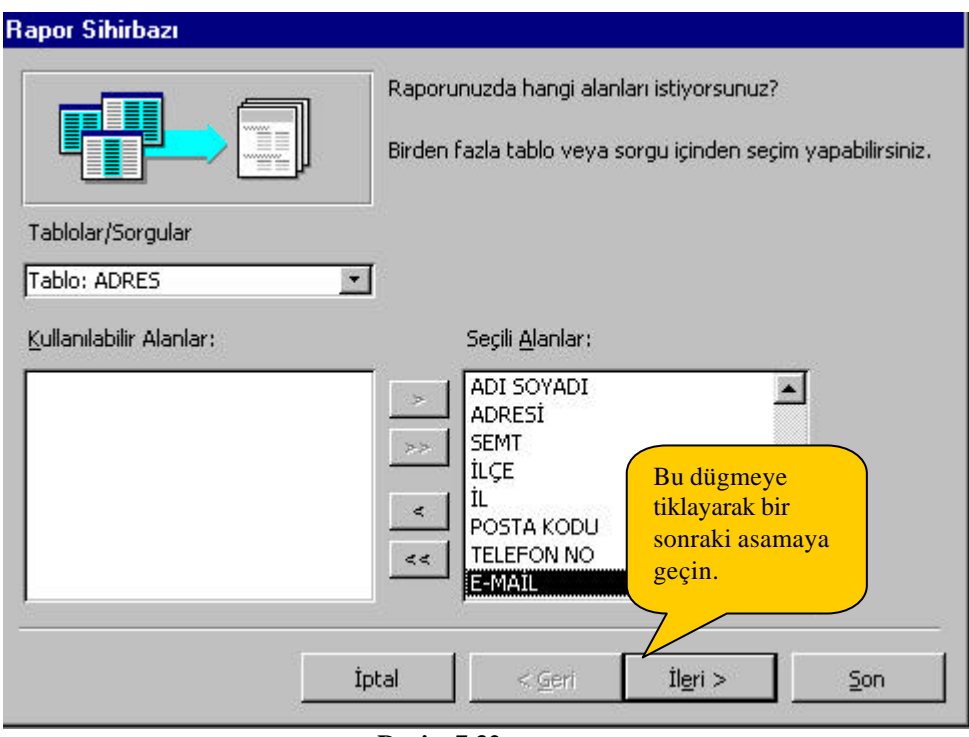

**Resim 7.32**

 $\parallel$ 

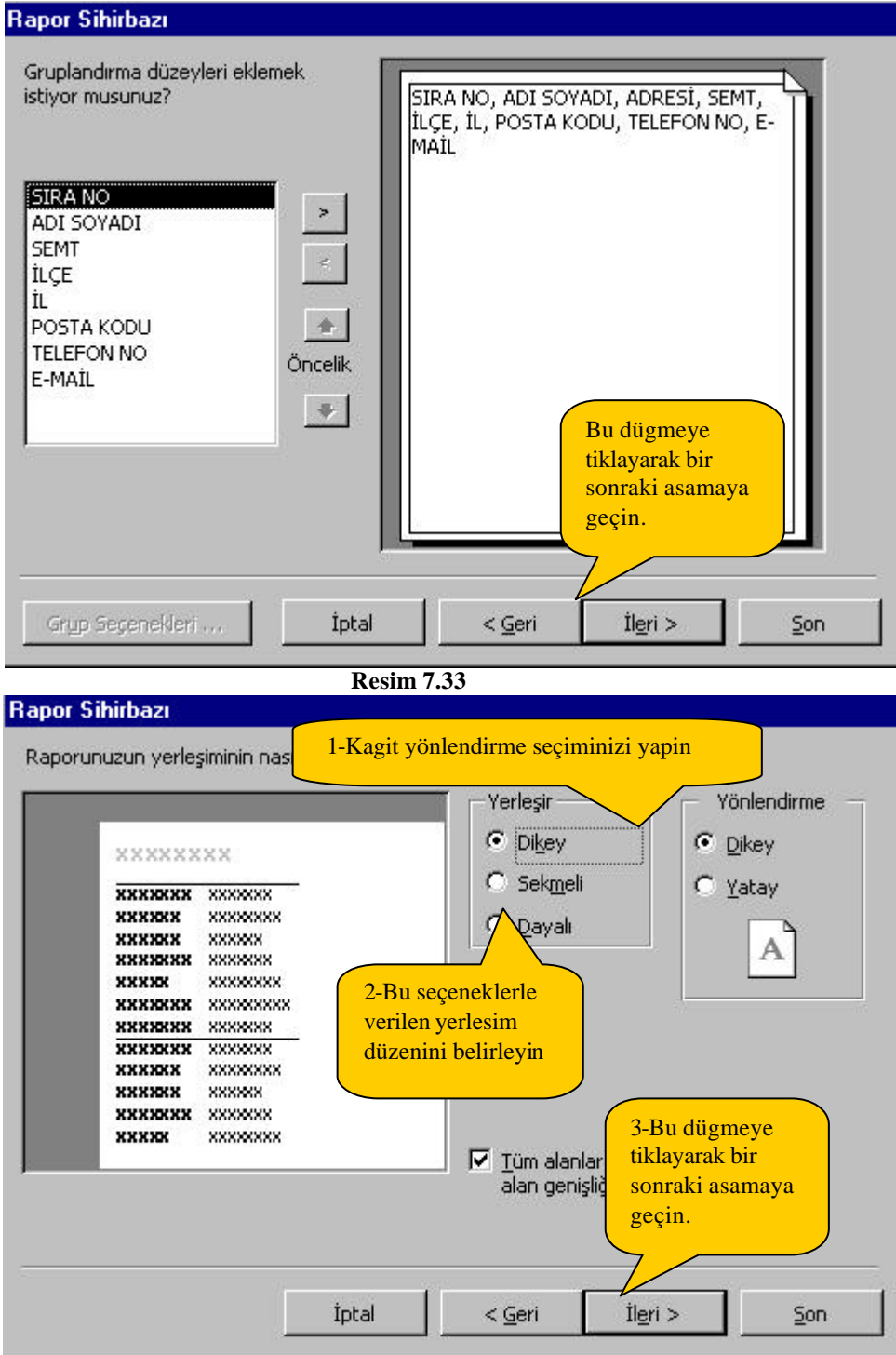

 $\overline{\phantom{a}}$ 

 $\overline{\phantom{a}}$ 

**Resim 7.34**

Bir sonraki ekranda, raporunuz için zevkinize göre bir **stil** belirleyin ve ileri dügmesini tiklayin. Daha Sonraki ekranda ise raporunuza bir baslik verin ve **SON** dügmesine tiklayin.

# **ADRES DEFTERI**

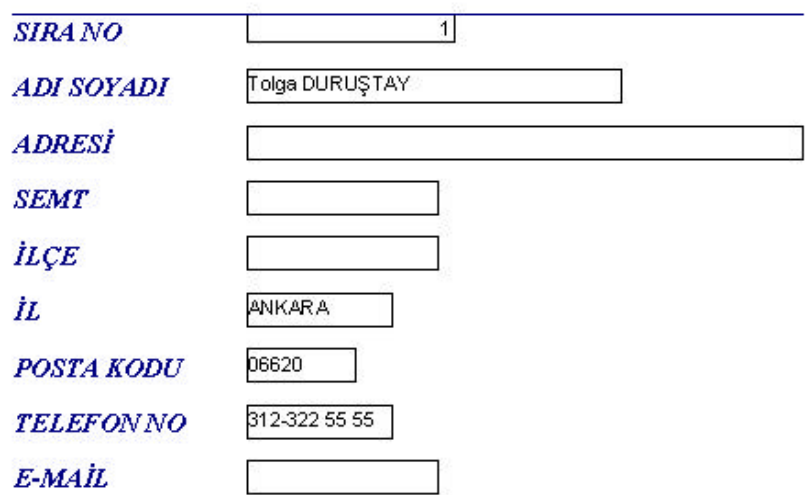

Raporunuzu olusturdunuz. Access'i pek çok özelligini, ihtiyaçlariniza göre kullanarak büyük bir keyifle kullanabilirsiniz.